# **ナビゲーション編**

# **情報を利用する**

情報メニューでは、VICS情報やビーコン情報を 受信して交通情報などを見ることができます。ま た、車のメンテナンスに関する情報やハードディ スクの情報、ETC履歴などの情報を見ることもで きます。

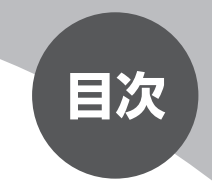

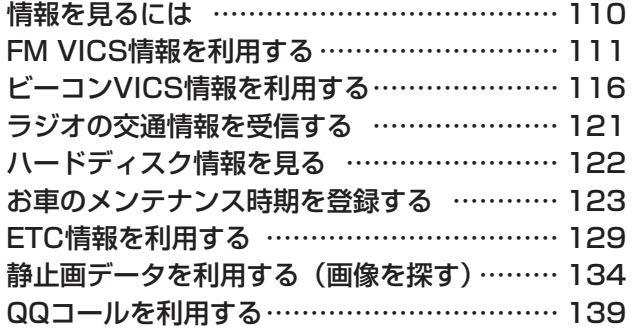

# **情報を見るには**

情報は、情報メニューから見ることができます。

ヿ 隔隔 を押す

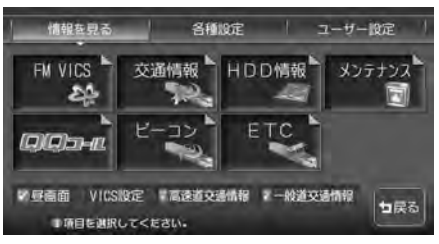

以降の操作については、各説明のページをご覧ください。

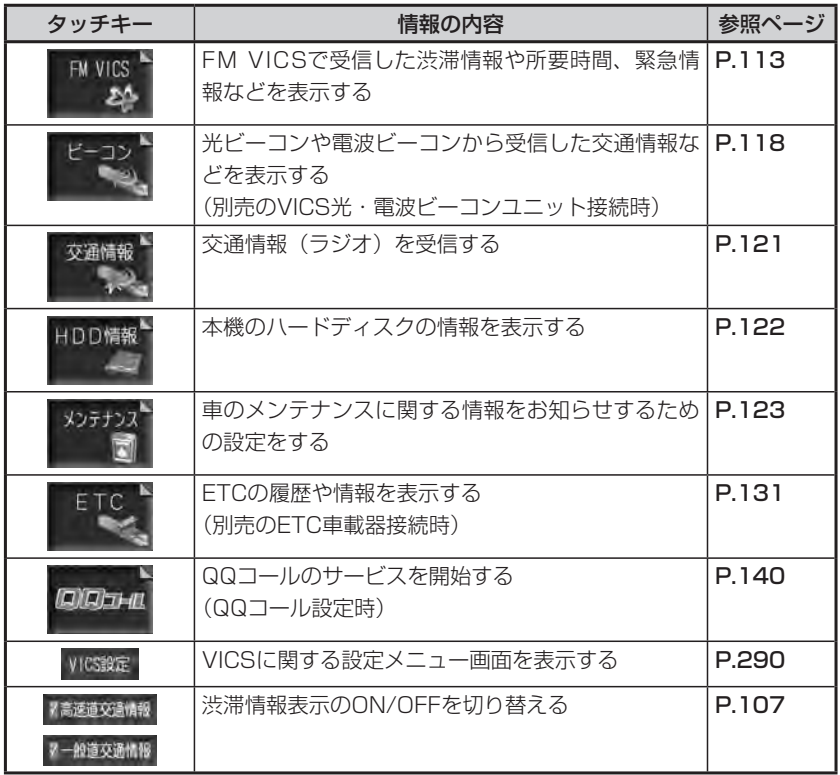

# **FM VICS情報を利用する**

VICSとは、日本道路交通情報センターからの情報を基にした道路情報サービス です。

また、VICS画面(カラー写真)、VICS情報のランドマーク、受信マークについては、 「VICS情報画面」(P.36)をあわせてご覧ください。

# **VICS情報について**

VICS(Vehicle Information and Communication System)とは、日本道 路交通情報センターからの情報をもとにした道路情報サービスです。

渋滞情報、所要時間、事故情報、道路工事情報などが数分ごとに更新され、更新 された情報が本機に表示されます。

本機は、内蔵のFM多重受信機でNHK-FMなどのFM文字多重放送を受信し、広 域の交通情報を表示させることができます。

VICS画面(カラー)、VICS情報のランドマークおよび受信マークについては、 「VICS情報画面」(P.36)をご覧ください。

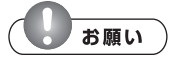

表示されている情報は、あくまでも参考です。実際の交通規制や道路状況を確認して •ください。

#### ■VICS情報/一般情報が取得できないときは

VICS情報/一般情報は、音声放送と比べて受信できる距離が半減するため、電 波が強くなければ受信できません。受信可能範囲であっても、山、ビルなどの障 害物によって電波がさえぎられ、受信できない場合もあります。また、すべての FMラジオ放送局でVICS情報、一般情報を放送しているわけではないので、放送 状況を確認してください。

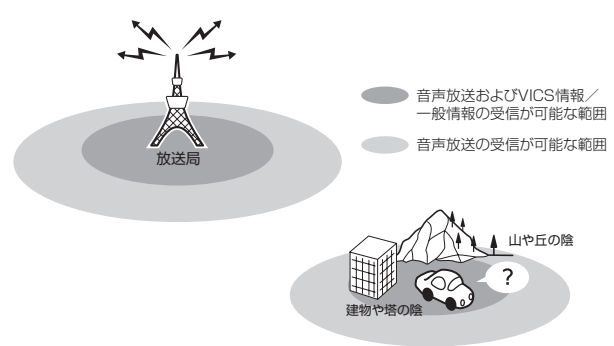

### **VICS情報の更新に伴う表示変更について**

ナビゲーションおよび地図ソフトを購入して3年ほど経過すると、地図画面で渋 滞情報が表示されない場所が次第に出てきます。この現象が起きるのはレベル3 の地図情報のみで、レベル1の文字情報・レベル2の図形情報では従来どおり表 示されます。

この現象の原因はVICSセンターの採用するVICSリンク(主要交差点ごとに道路 を区切った単位)というデータ方式にあります。

道路の新設や改築、信号機の設置などで交通情報が変化する場合は、適宜VICS リンクの追加や変更が行われます。

そのため、新しいVICSリンクによって提供された情報は、変更前のVICSリンク では表示されなくなります。ただし、情報提供サービス維持のため、変更後の3 年間は、旧VICSリンクにも従来どおりの情報を提供する仕組みになっています。 VICSリンクは毎年更新されますので、できるだけ新しい地図のご利用をおすす めいたします。

現在ご使用中のナビゲーションまたは地図ソフトの対応などにつきましては、弊 社「お客様相談室」にお問い合わせください。また詳しくは、「VICSシステムの 問い合わせ先」(P.426)をご覧ください。

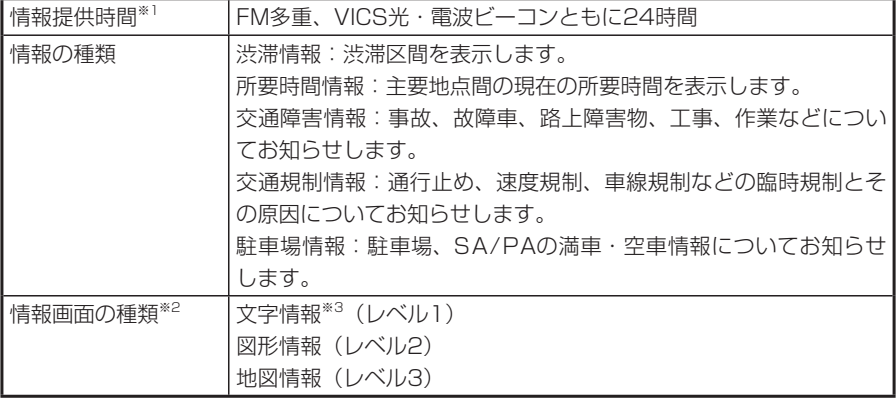

※1 メンテナンスなどで、情報提供を休止する場合があります。

※2 画面例については、「FM VICS情報の種類」(P.115) をご覧ください。 ※3 発信していない地域もあります。

# **FM VICS情報/FM文字多重放送を見る**

NHK-FM受信時の操作です。

民放のFM文字多重放送局を受信しているときは、タッチキーが「見えるラジオ」や「アラ ジン」と表示され、VICS以外の情報を楽しむことができます。

情報を受信する放送局の設定については、「VICS情報の設定をする」(P.290)をご覧く ださい。

### (コミお知らせ)

- 詳細スケール調整時 (P.20) は、各情報が表示されない場合があります。
- VICS情報が更新されていない場合は、更新前に受信した情報が表示されます。 •
- エンジンスイッチを切って約1時間経過した場合、または新たにVICS情報を受信でき ない場合、VICS情報は消去されます。
- VICS情報を受信すると、『VICS情報を受信しました』とアナウンスします。2回目 以降は『ポーン』という音でお知らせします。アナウンスを消したい場合は、「VICS 情報の設定をする」(P.290)をご覧ください。

# **アドバイス**

VICS情報を非表示にすることもできます。詳しくは「VICS情報の設定をする」 •(P.290)をご覧ください。

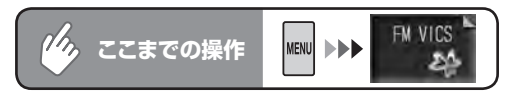

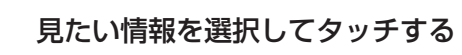

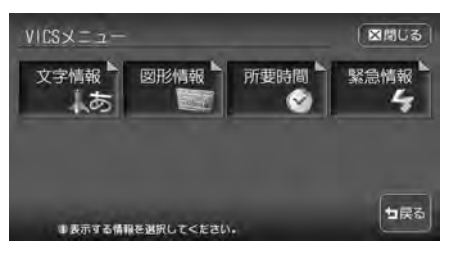

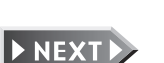

ールー きょうしょう しょうしょう しゅうしょう しゅうしょう しゅうしゅう しゅうしゅう しゅうしゅう しゅうしゅうしょう しゅうしゅうしょう しゅうしゅうしょう しゅうしゅうしょう しゅうしゅうしょう しゅっとり

情報を利用する

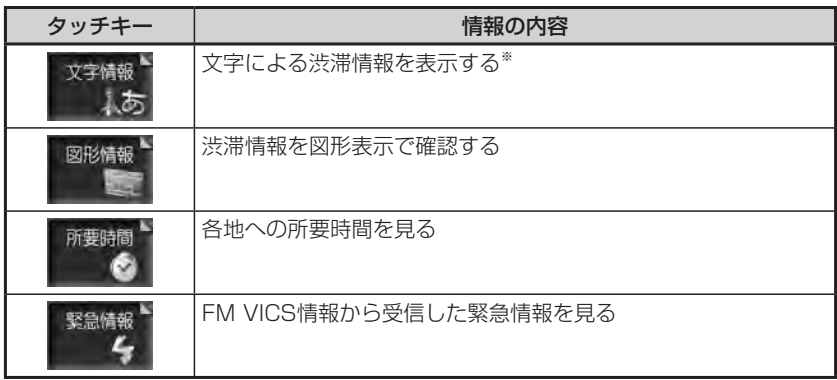

※ 地域によっては、情報が発信されない場合があります。

<br /> **SHIGH**)  $\sqrt{2}$ 

走行中は選択できる項目が限定されます。 •

# 2 目次番号が表示された場合は、希望の番号をタッチする

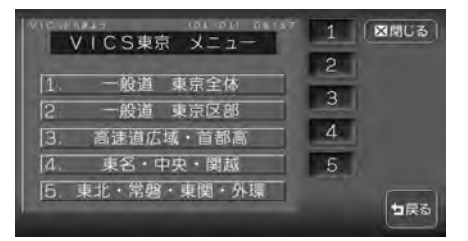

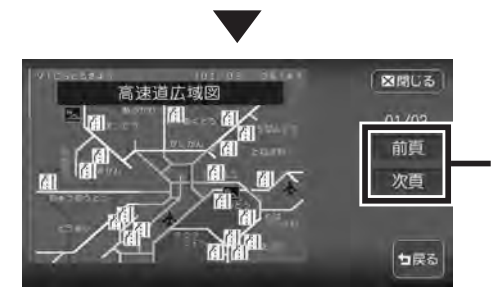

情報が複数のページにまたがる場合 に表示され、タッチするとページを 移動できます。

END

# **FM VICS情報の種類**

本機で表示できるVICS情報画面には、以下の画面があります。

#### ■文字情報画面

渋滞情報や民放のFM文字多重放送を文字で表示します。

#### 渋滞文字情報画面

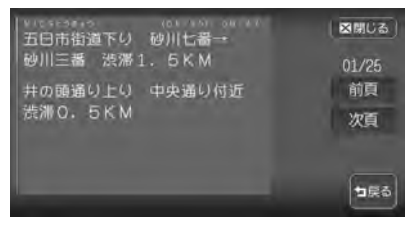

#### ■図形情報画面

渋滞情報を図形で表示します。

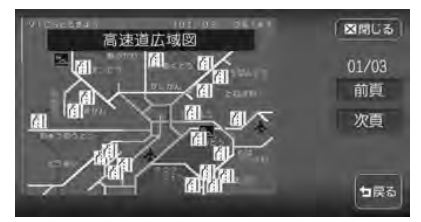

### ■所要時間・緊急情報画面

各地への所要時間や、緊急情報を表示します。

#### 所要時間表示画面 緊急情報表示画面

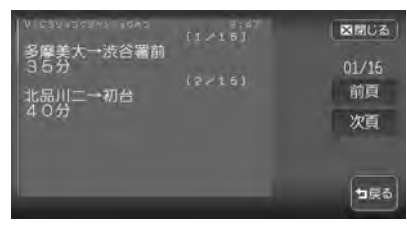

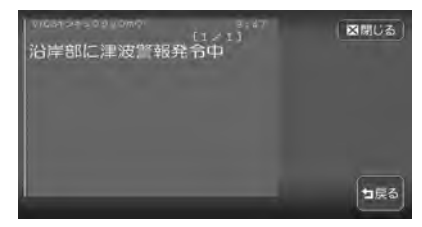

# **ビーコンVICS情報を利用する**

別売のVICS光・電波ビーコンユニット接続時に受信できる情報です。

# **ビーコン情報について**

VICS光・電波ビーコンユニットから受信した最新の簡易図形情報や災害発生時 の緊急情報は、自動的に表示され、しばらくすると消えます。また、音声でもお 知らせします。

消えた後に、再度最新VICS情報を表示させるには、「ビーコンVICS情報を見る」 (P.118)からの手順で手動で表示させます。

ビーコンVICS情報は、車の走行状態や状況により、受信できなかったり、誤受 信することがあります。

ビーコン情報の受信については、以下の点にご注意ください。

#### ■一般道路走行中には

高速道と交差する道路や、近くを平行して走る道路などでは、高速道のVICS •情報を受信することがあります。

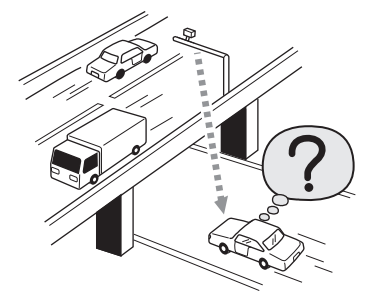

- 道路に設置されているVICS光・電波ビーコン発信機との間に大型車両などが いる場合には、VICS情報を受信できないことがあります。
- VICS光・電波ビーコン受信状況により、VICS情報が受信しにくかったり、対 向車線のVICS情報を受信することがあります。

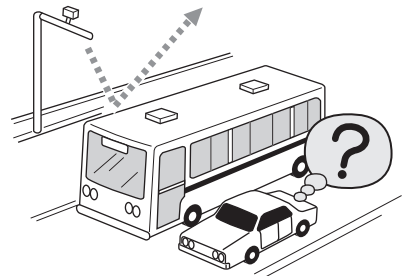

### ■高速道路走行中には

- トンネル内や幅員の広い道路では、VICS情報を受信できないことがあります。 •
- 道路に設置されているVICS光・電波ビーコン発信機との間に大型車両などが いる場合には、VICS情報を受信できないことがあります。
- 豪雪や豪雨時などには、VICS情報を受信しにくいことがあります。 •

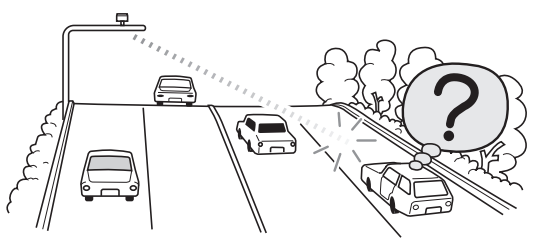

### ■VICS光・電波ビーコンアンテナ(別売)の取り扱いについて

別売のVICS光・電波ビーコンアンテナの表面に、シールなどを貼らないでく •ださい。VICS情報が受信できなくなります。

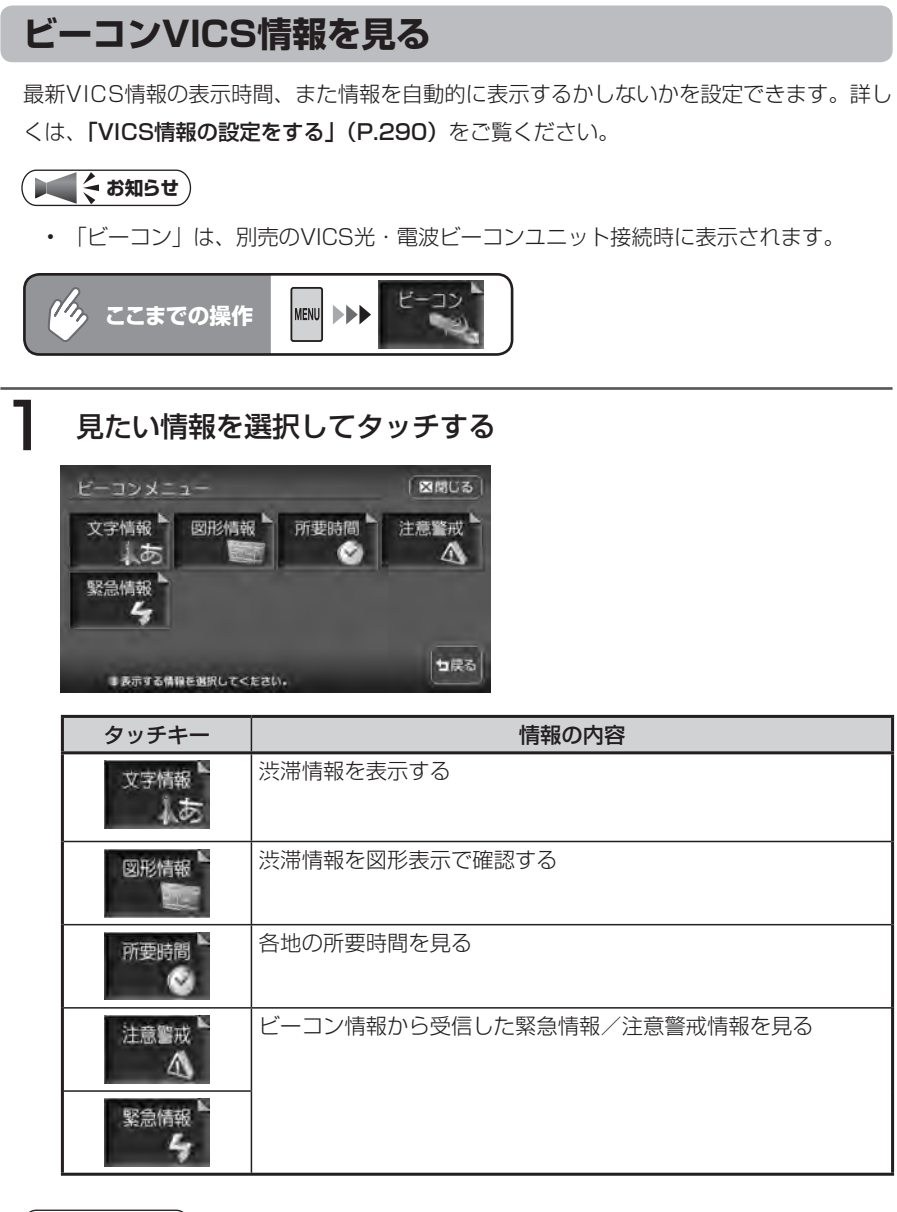

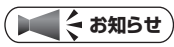

走行中は選択できる項目が限定されます。 •

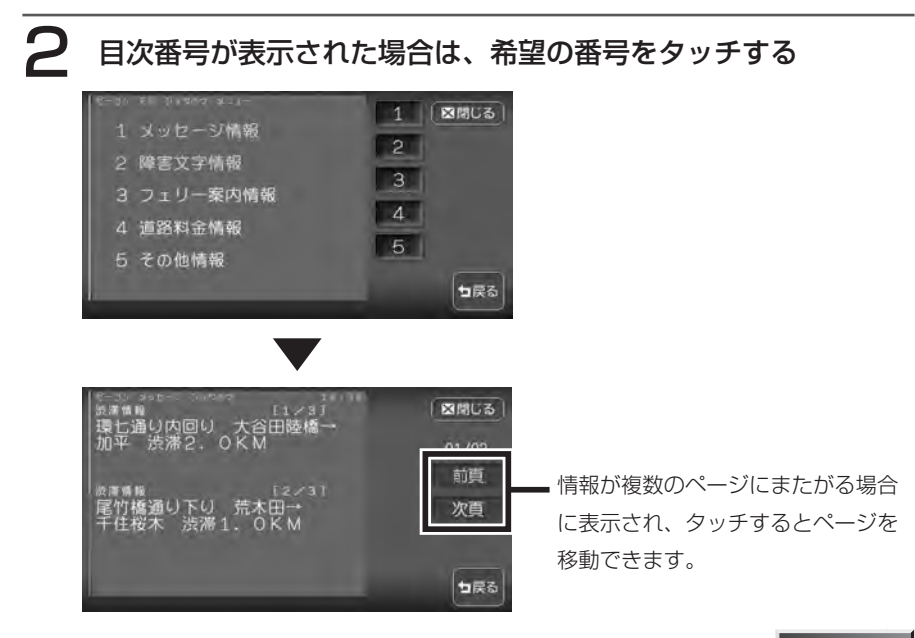

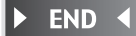

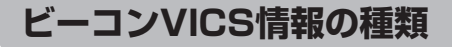

#### 簡易図形情報 文字情報

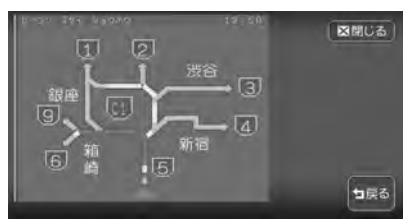

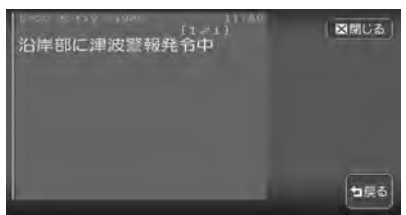

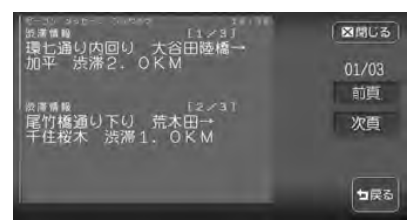

#### 緊急情報 きょういん こうきょう 注意警戒情報

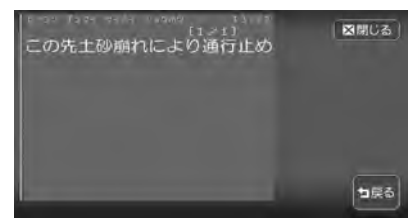

#### 所要時間

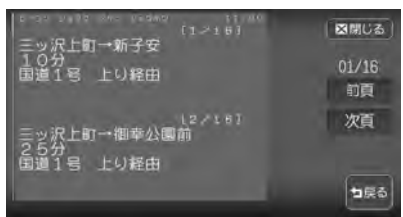

# **ラジオの交通情報を受信する**

交通情報(ラジオ)を受信できます。

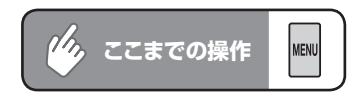

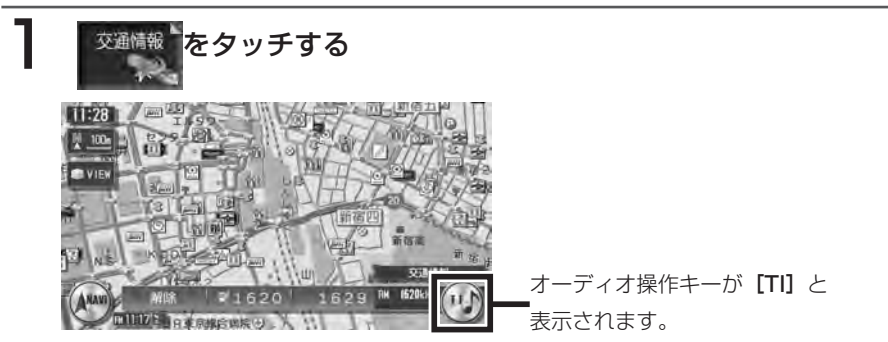

周波数は、オーディオコントロールメニューの 1620 と 1629 から選択 できます。

### 解除する場合は、オーディオコントロールメニューの 解雇をタッ チする

交通情報を聴く前のソースに戻ります。

情報を利用する ールー きょうしょう しょうしょう しゅうしょう しゅうしょう しゅうしゅう しゅうしゅう しゅうしゅう しゅうしゅうしょう しゅうしゅうしょう しゅうしゅうしょう しゅうしゅうしょう しゅうしゅうしょう しゅっとり

 $\triangleright$  END 4

ハードディスク情報を見る

# **ハードディスク情報を見る**

ハードディスクの情報を見ることができます。

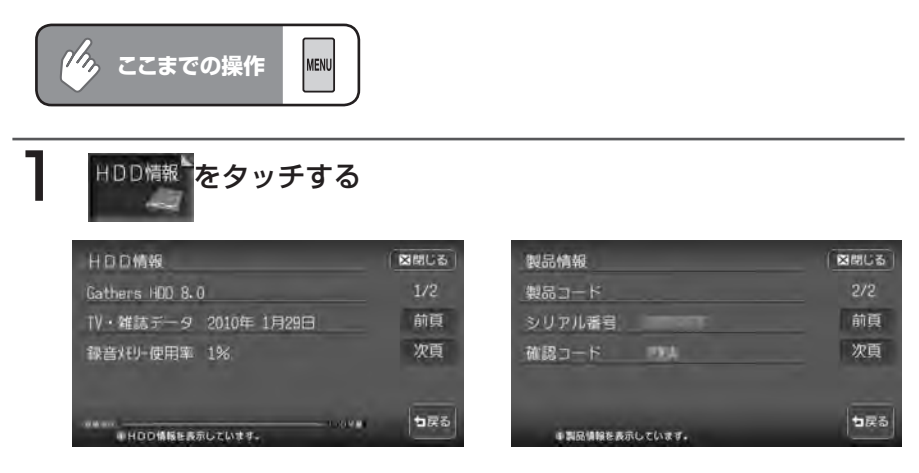

ハードディスク情報が表示されます。地図データの情報、TV・雑誌データ の最終更新日、MUSIC RACKとFILE RACKのメモリー使用率の合計が表 示されます。

■次真 をタッチすると、本機の製品情報が表示されます。

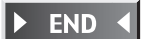

# **お車のメンテナンス時期を登録する**

あらかじめ日付や距離を設定しておくことで、車のオイルや消耗品の交換、点検、免許更 新などの時期をお知らせすることができます。

### **エキシキシ**

お車の使用状況により、お知らせするメンテナンス時期と、実際に必要なメンテナン •ス時期に誤差が生じる場合があります。

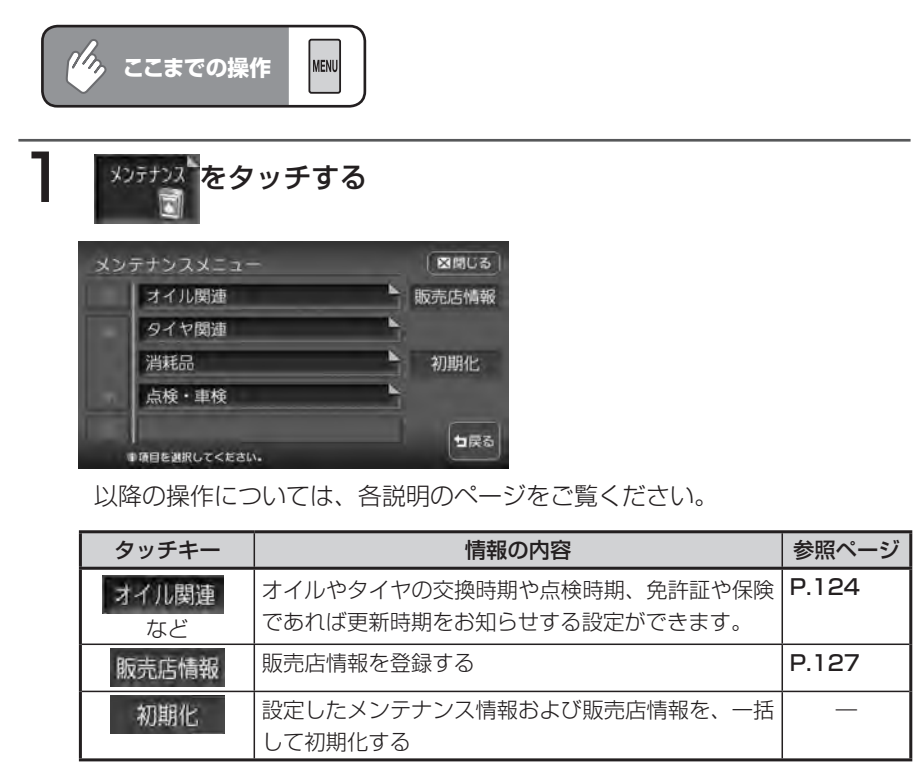

ールー きょうしょう しょうしょう しゅうしょう しゅうしょう しゅうしゅう しゅうしゅう しゅうしゅう しゅうしゅうしょう しゅうしゅうしょう しゅうしゅうしょう しゅうしゅうしょう しゅうしゅうしょう しゅっとり

情報を利用する

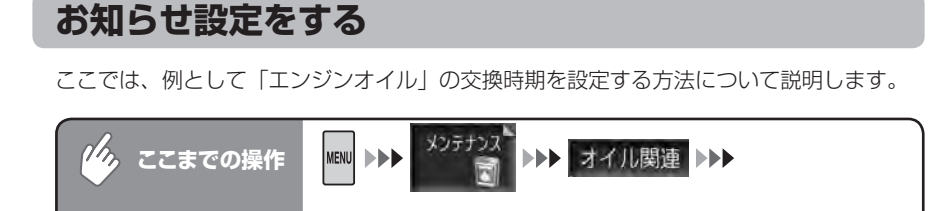

エンジンオイル

## 各項目を設定する

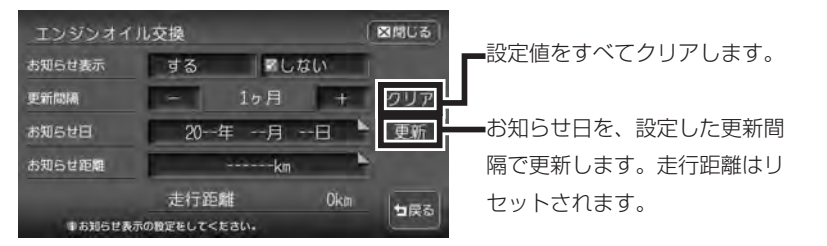

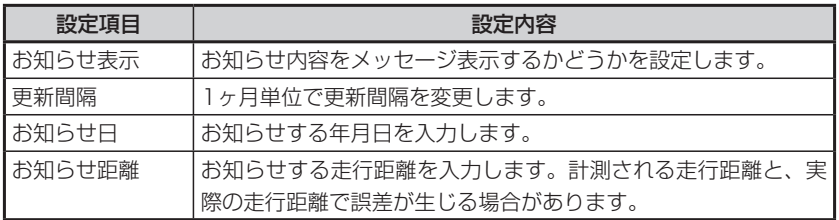

※設定項目の内容は、メンテナンス項目によって異なります。

# 2 図閉じる をタッチする

設定した年月日や走行距離になると、次に本機を起動したときにメッセージ が表示されます。

# **3** メッセージが表示されたら、 確認をタッチする<br>- マンディングのコントリック<br>- マンディングのファイル

後で見る

**MAGE** 

後でメンテナンスメニューから項目を 確認したい場合にタッチします。お知 らせ項目は、メンテナンスメニューに ■ が表示されています。 ■ は、お知 らせ設定を更新すると消えます。

登録した販売店の地点メニューが 表示されます。

詳しくは、「販売店情報を登録する」 (P.127)をご覧ください。

### ■各メンテナンス項目の設定内容

●お知らせ項目を確認してください。

▼

■ ユーザー情報、お知らせ項目があります。 エンジンオイル交換が近づいています。

確認

Horse 東京航台開展

お知らせ項目

FI エンジンオイル

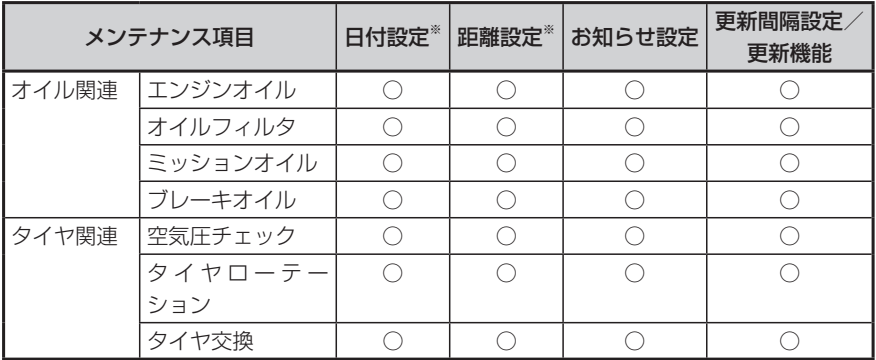

図開しる

お店へ行く  $1/1$ 

句戻る

ь

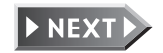

ールー きょうしょう しょうしょう しゅうしょう しゅうしょう しゅうしゅう しゅうしゅう しゅうしゅう しゅうしゅうしょう しゅうしゅうしょう しゅうしゅうしょう しゅうしゅうしょう しゅうしゅうしょう しゅっとり

情報を利用する

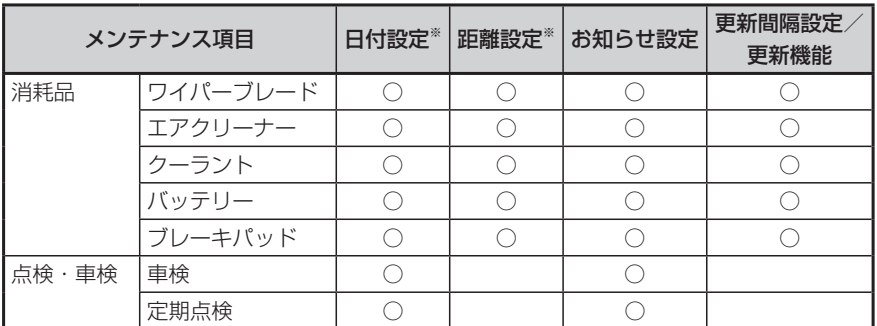

※日付と距離を両方設定できる項目でも、どちらか一方だけの設定も可能です。両方設定 した場合は、どちらかの設定に到達するとお知らせを行います。

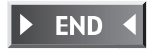

### **販売店情報を登録する**

販売店の情報を登録しておくと、メンテナンス情報お知らせ時に販売店へルート誘導する ことができます。

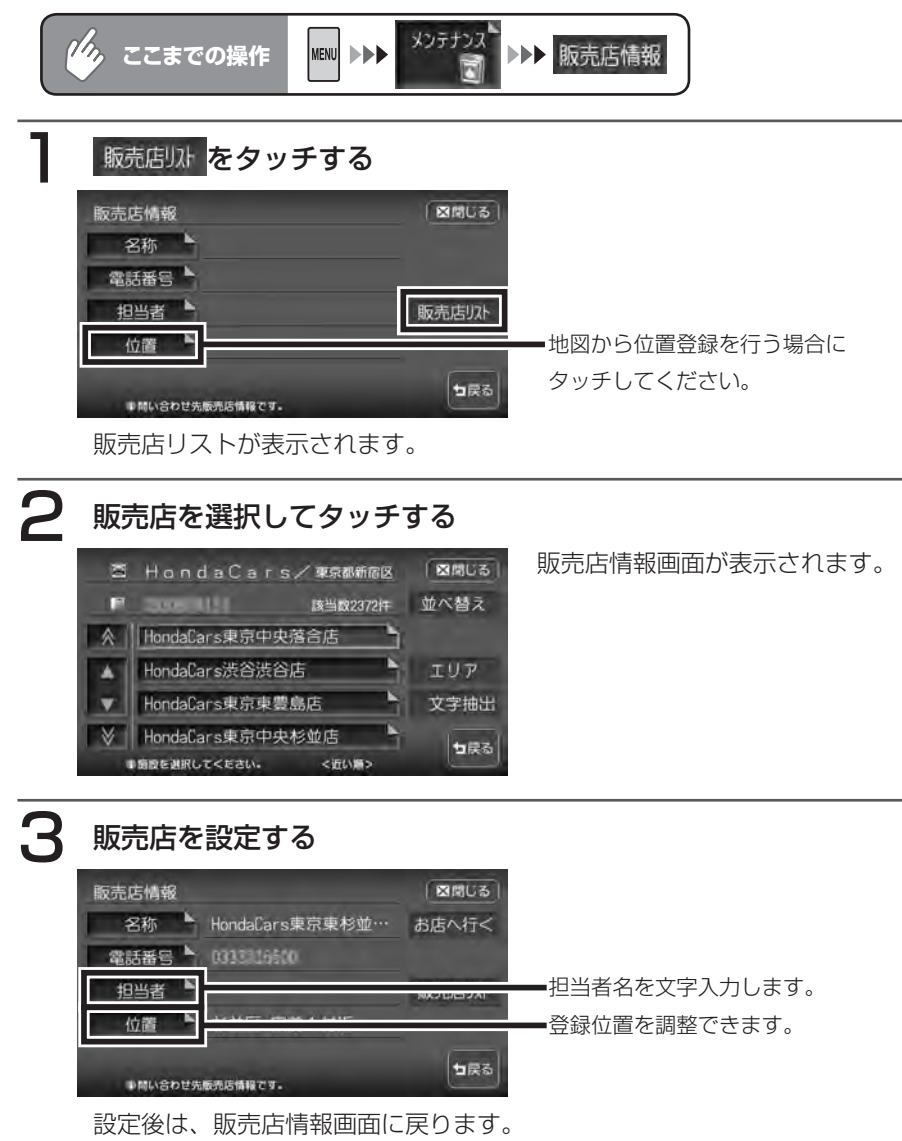

設定した販売店の名称、電話番号、位置は、自動で入力されます。

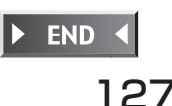

ールー きょうしょう しょうしょう しゅうしょう しゅうしょう しゅうしゅう しゅうしゅう しゅうしゅう しゅうしゅうしょう しゅうしゅうしょう しゅうしゅうしょう しゅうしゅうしょう しゅうしゅうしょう しゅっとり

情報を利用する

#### ■販売店情報を登録したら

- 販売店情報を設定したあとの販売店情報画面およびお知らせ項目確認には、 お店へ行くが表示されます。タッチすると、販売店までの地図と地点メニューが 表示されます。
- 地点メニューのに2013~1をタッチすると、販売店までのルートが設定されます。

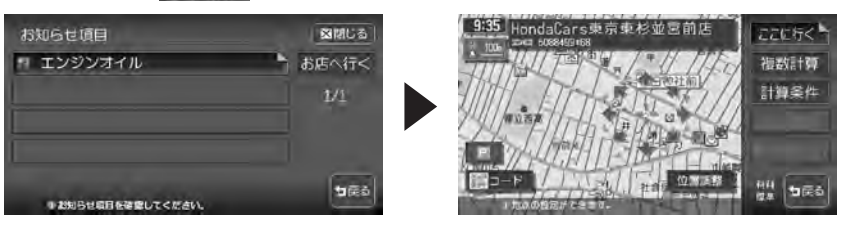

# **ETC情報を利用する**

別売のETC車載器接続時に表示される情報です。 ETC車載器について詳しくは、ETC車載器付属の取扱説明書をご覧ください。

### **ETC画面表示について**

料金所ゲート通過時に、画面表示と音声で案内を行います。 案内の画面表示時間の変更、音声案内をするかしないかの設定については、「ETC の設定をする」(P.303)をご覧ください。

#### ■画面表示

ETC車載器からの料金情報を受信すると、料金案内が表示されます。表示内容は、 ナビゲーション・オーディオ画面とも同様です。

メッセージ表示を消すには、地図をスクロールするか、何らかのタッチキー操作 を行ってください。

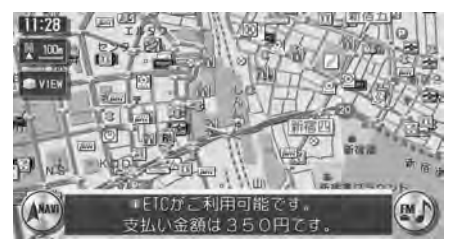

### ■案内/警告表示

ETC車載器からの案内、警告情報を受信すると、案内、警告が表示されます。

### ●予告案内

料金所に予告アンテナが設置されている場合のみ、表示されます。

- ・「ETCがご利用できません」
- ・「ETCがご利用可能です」

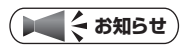

• 本機は、ETCカード期限切れ通知機能には対応しておりません。

#### ●警告

- ・「ETCカードを確認してください」 ETCカードが故障、またはカードがETCカードでないときに表示されます。
- ・「ETCに異常が検出されました販売店に連絡してください」 ETC車載器の異常により、本機との接続ができないときに表示されます。
- ・「ETCカードを挿入してください」 「ETCの設定をする」(P.303)のカード入れ忘れ警告を「する」に設定し た場合、本機起動時に表示されます。
- ・「ETCユニットがセットアップされていません」 ETC車載器本体がセットアップされていないときに表示されます。

### ■ETCレーン図

料金所の2km手前にさしかかると、ETCレーン図が自動的に表示されます。支 払が発生する場合は、同時に料金が音声で案内されます※。

ETCレーン表示は時間帯によって異なることがあるので、必ず実際の表示に従っ てください。

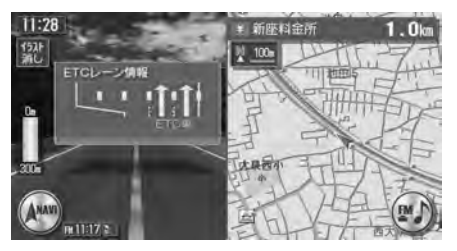

※ ETC連動時(ETC車載器が接続され、かつETCカードが挿入されている状態) は料金の表示のみとなり、音声案内は行いません。

**コミット お知らせ** 

- ETCレーン図は、表示されない場合があります。 •
- ETCレーン図は、ETC未接続時にも表示されます。 •

## **ETC情報を見る**

ETCのさまざまな情報を見ることができます。

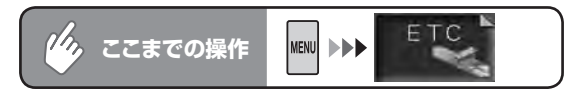

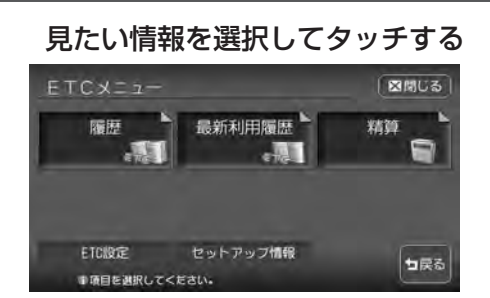

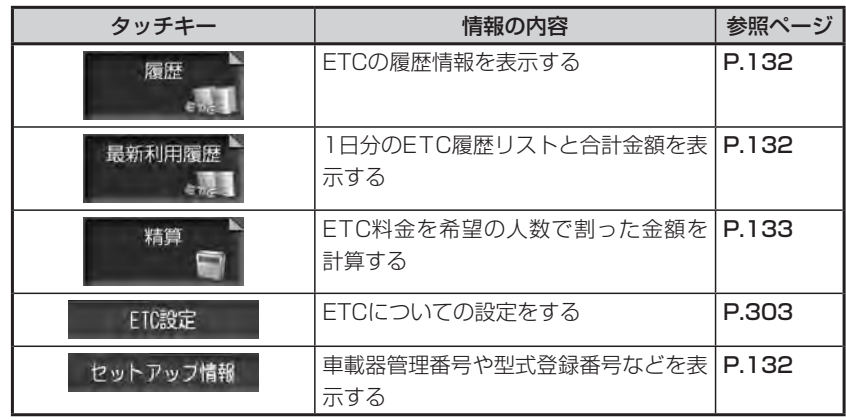

### **エキシング お知らせ**

ETCト<br>- をタッチしても、ETCメニューは表示されず、最後に課金された ETCの金額が再度音声で案内されます。 • 走行中に

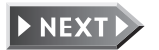

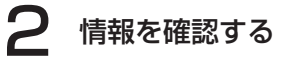

#### ETC履歴画面 あたい あいかん 最新利用履歴画面

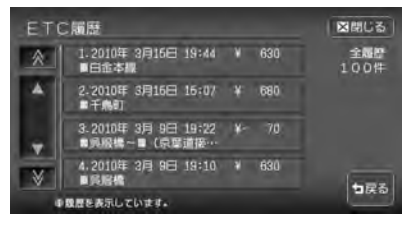

#### ETCセットアップ情報画面

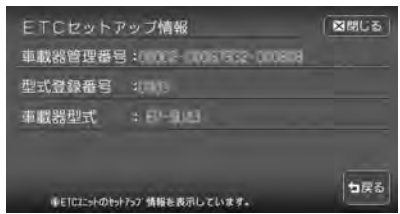

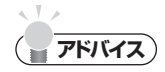

ETC履歴は、ETCカードが差し込まれている場合に、新しい利用履歴から最大100 •件分を確認できます。

最新利用扁歷(2010年 3月31日) ¥- 150

A

1.2010年 3月31日 12:34 → 360<br>■燃源訂田~■爆源画型

2,2010年 3月31日 15:30 - ¥- 500<br>■六甲アイランド北

※編後にETCを利用した日の規模を表示しています。

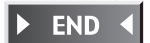

図開しる

全局<br>2件

句戻る

# **ETC料金を割り勘にする**

ETC履歴の中から精算したい履歴を指定し、希望の人数で割った金額を算出できます。 また、駐車料金などの調整金額を含めて算出することもできます。

### **エミお知らせ**)

ETC履歴のICランプ情報が不明の場合、または料金所が新規追加され情報が不足して いる場合は、「情報なし」と表示されます。

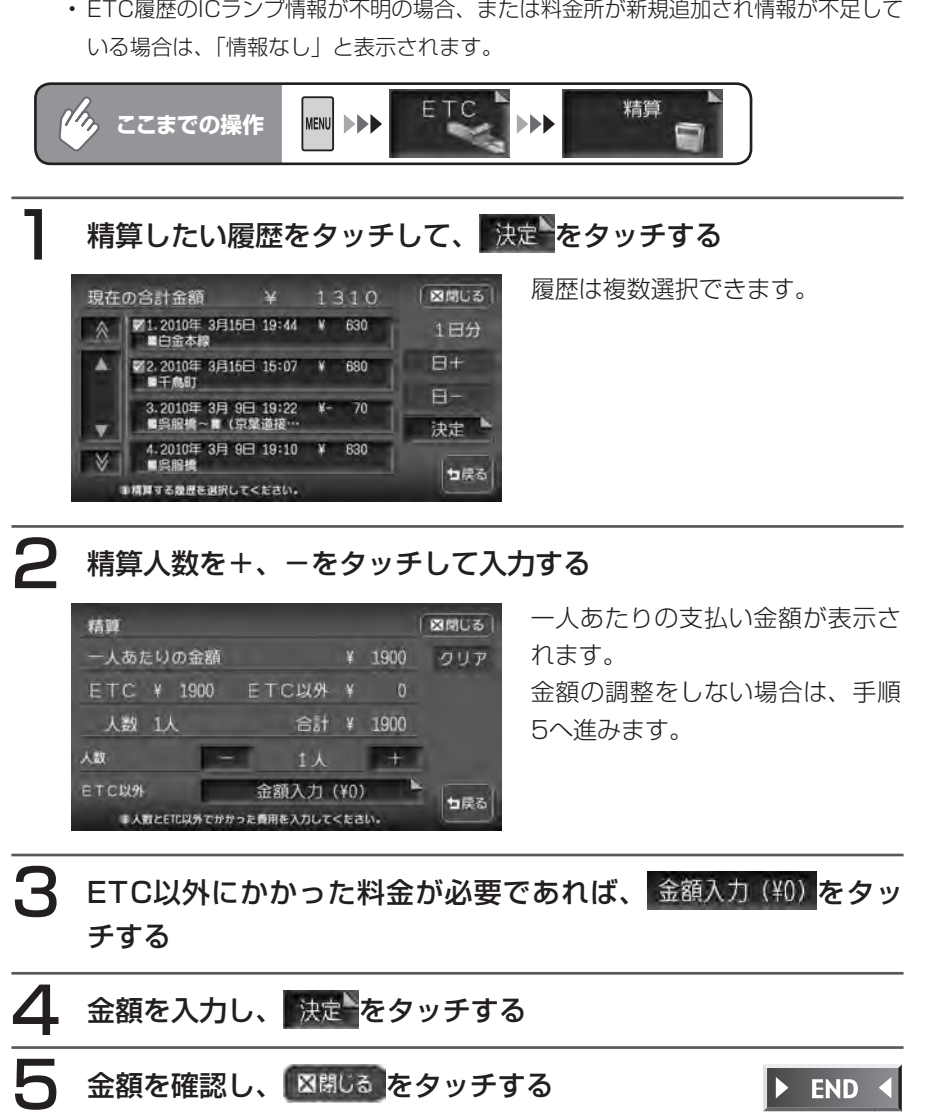

ールー きょうしょう しょうしょう しゅうしょう しゅうしょう しゅうしゅう しゅうしゅう しゅうしゅう しゅうしゅうしょう しゅうしゅうしょう しゅうしゅうしょう しゅうしゅうしょう しゅうしゅうしょう しゅっとり

情報を利用する

# **静止画データを利用する(画像を探す)**

SDメモリーカードの静止画データやスライドショーを見ることができます。ま た、静止画データを「オーディオ用の背景」や「アルバム・登録地点用」として 保存させることもできます。

静止画データとして利用できる画像のファイル形式などについては、以下の表を ご覧ください。

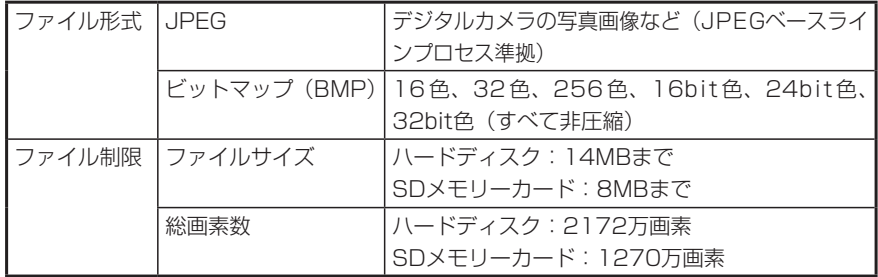

# **静止画データを見る**

SDメモリーカードや、本機のハードディスク内の静止画データを見ることができます。

#### **エキ お知らせ**)

- SDメモリーカード内の静止画データを見る場合は、静止画データを見る前に必ずSD メモリーカードを挿入してください。
- 静止画データは、所定フォルダ構成でSDメモリーカードに保存されている必要があ ります。詳しくは、「カード内画像の取り込み」(P.374)をご覧ください。
- ハードディスク内の空き容量が不足していると、静止画データの表示や編集ができな くなる場合があります。不要な静止画データは削除してください。データの削除方法 については、「元画像フォルダの削除/画像削除」(P.375)をご覧ください。

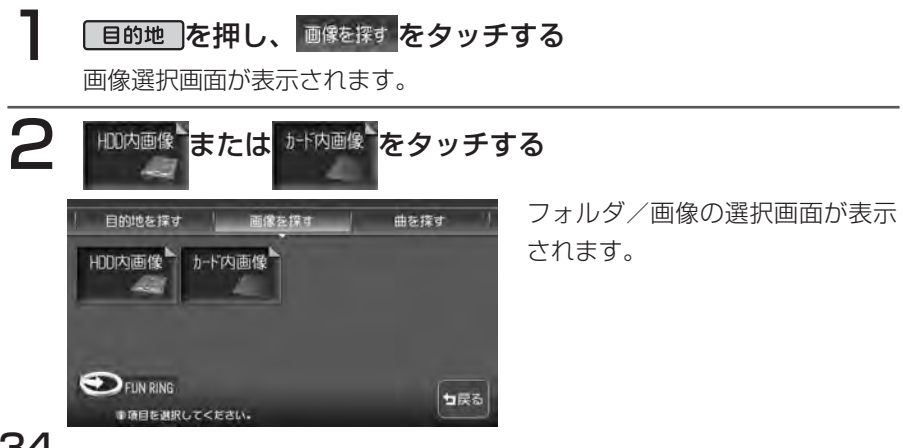

#### **3 見たいフォルダや画像ファイルをタッチする**

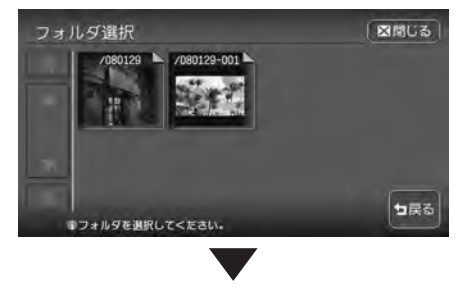

選択した画像とタッチキーが表示 されます。

約5秒間操作をしないと、タッチ キーは消えます。再度表示させる には、画面をタッチします。

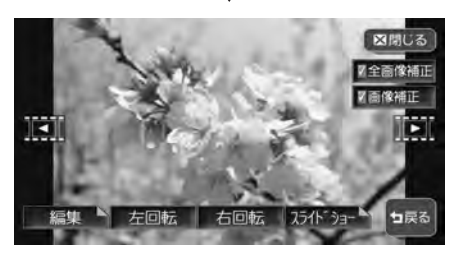

- ■■ ■ :前後の画像を表示します。 :画像をオーディオ用の背景やアルバム・登録地点用の画像 として編集します。詳しくは、「静止画データを編集する」 (P.137 )をご覧ください。
- 左回転 右回転 フライト"ショ
- :表示中の画像を左に90°回転します\*。
- :表示中の画像を右に90°回転します\*。
- :スライドショーを開始します。詳しくは、「スライドショー **を見る」(P.136)** をご覧ください。
- 2 全画像補正 7 画像補正
- :フォルダ内の全ての画像の横幅を拡大して表示します。
- :表示中の画像の横幅を拡大して表示します。
- ※ハードディスク内の画像を回転させた場合は、次回表示時も回転された状 態となっています。**END**

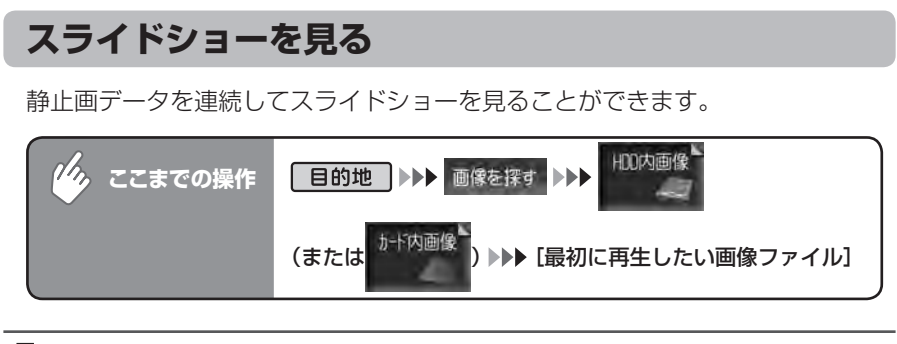

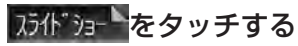

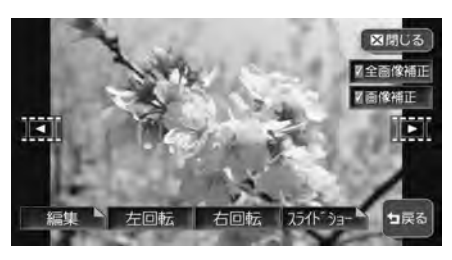

スライドショーが開始されます。

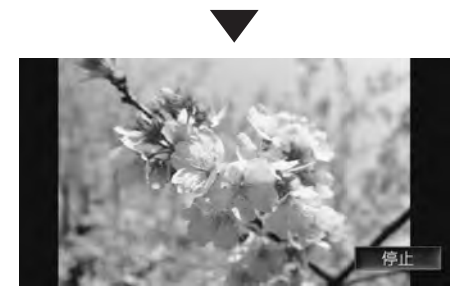

スライドショーを停止するときは 停止 をタッチします。

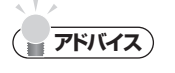

約5秒間操作をしないと、タッチキーは消えます。再度表示させるには、画面をタッ • チします。

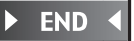

### **静止画データを編集する**

静止画データを「オーディオ用の背景」や「アルバム・登録地点用」として保存 させることができます。

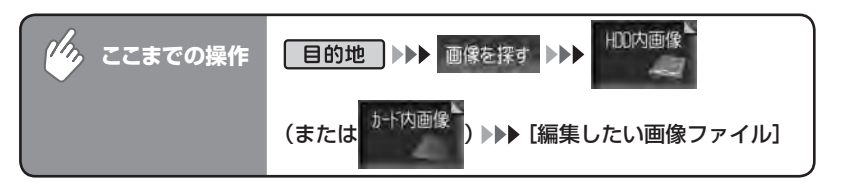

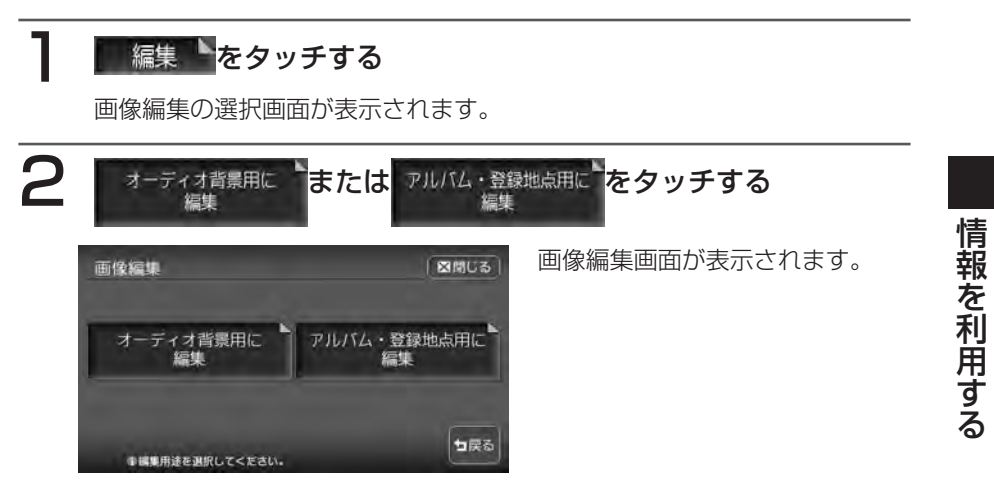

D NEXT

静止画データを利用する(画像を探す)

 $\mathbf R$  保存する画像の範囲を設定する

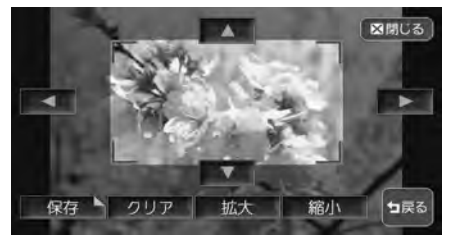

オレンジ枠内の画像が保存の対象 となります。

約5秒間操作をしないと、タッチキーは消えます。再度表示させるには、画 面をタッチします。

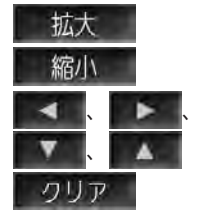

:オレンジ枠が小さくなります。 :オレンジ枠が大きくなります。

:オレンジ枠が移動します。

:編集する前の状態に戻ります。

# △ 保存 をタッチする

プレビュー画面が表示されます。

■ ● 保存 をタッチする

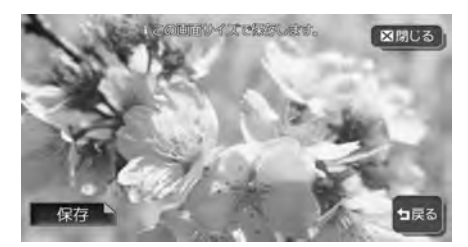

アルバム・登録地点用画像の場合 は、保存フォルダ選択画面が表示 されます。 オーディオ背景用画像では、その まま画像が保存されます。

# 6 画像を保存するフォルダをタッチする

画像が保存されます。

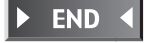

# **QQコールを利用する**

### **QQコールとは**

「QQコール」とは、QQコール対応ナビゲーションシステムをご利用のお客様に 提供される有料オプションサービスの一つで、全国のHondaディーラーやサー ビス工場など、Hondaネットワークでお客様をサポートするシステムです。

お車の応急処置はもちろん、レンタカーや飛行機などの代替交通手段、宿泊先ま でを専門のスタッフがコーディネート、手配します。

「QQコール」は、Honda販売店での入会手続きが必要です。詳しくは、QQコー ルの紹介ページをご覧ください。

http://www.honda.co.jp/internavi/service/qqcall/

## **QQコールを開始するまでの流れ**

QQコールを利用するには、入会手続きとは別に、販売店でのナビゲーションユ ニットの設定が必要となります。

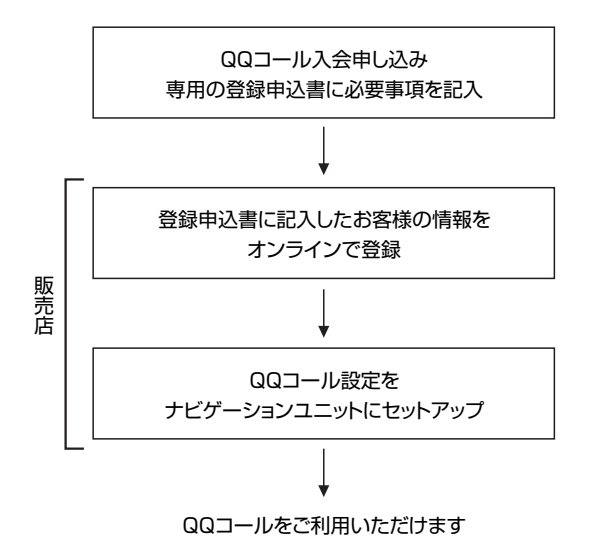

### **QQコールを利用する**

QQコールを利用する場合は、車を安全な場所に停車してから操作を行ってくだ さい。QQコール表示中(電話番号とマップコードが表示されている状態)に走 行させると、「走行中はご利用になれません」というメッセージが表示されます。

### **エキ お知らせ**)

- QQコール表示中は、以下の機能のみ操作が可能です。
	- ノースアップ/ヘディングアップの切り替え •
	- 地図の拡大/縮小
	- 地図スクロール
	- 音量調整 •
	- 現在地表示 •
	- オーディオ電源のON/OFF •

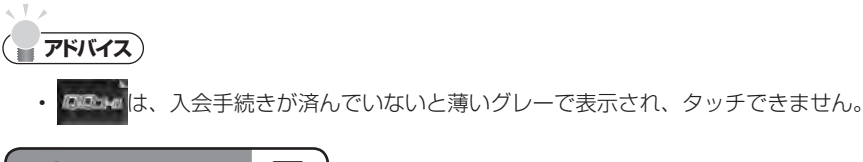

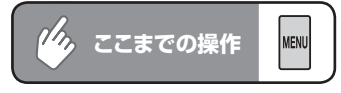

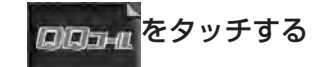

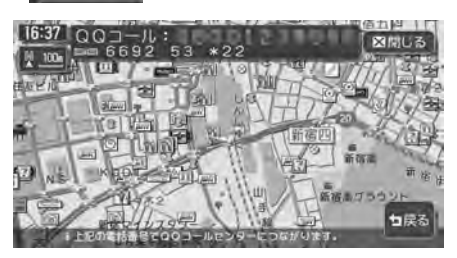

QQコールセンターの電話番号と現在地のマップコードが表示されます。お 持ちの携帯電話等を利用して、表示されている電話番号のQQコールセン ターに電話します。

QQコールセンターの専門スタッフが応答しますので、表示されているマッ プコードを伝えてからご用件をお話ください。

# 2 QQコールを終了するときは、 図開しる をタッチする

現在地画面に戻ります。

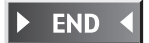

# **Memo**

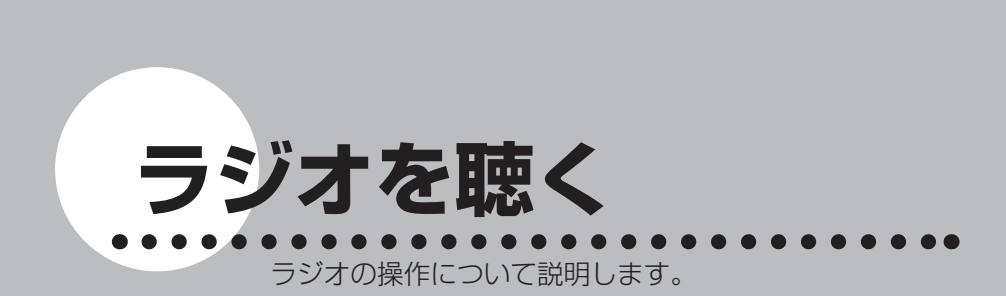

**オーディオ・ビジュアル編**

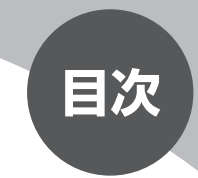

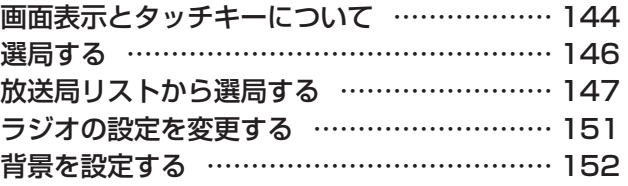

# **画面表示とタッチキーについて**

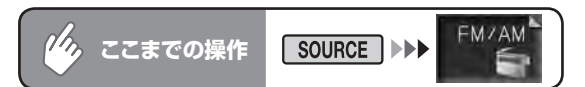

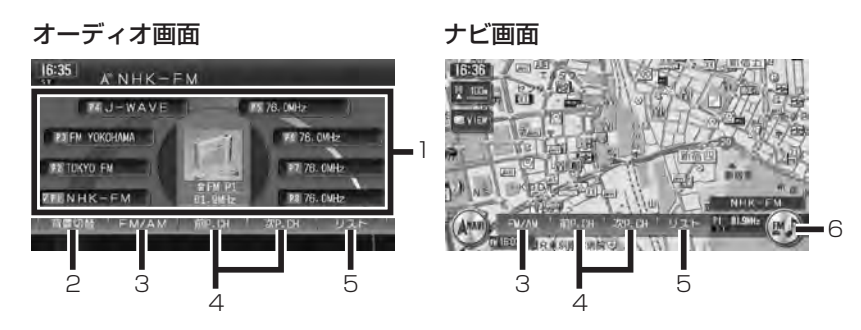

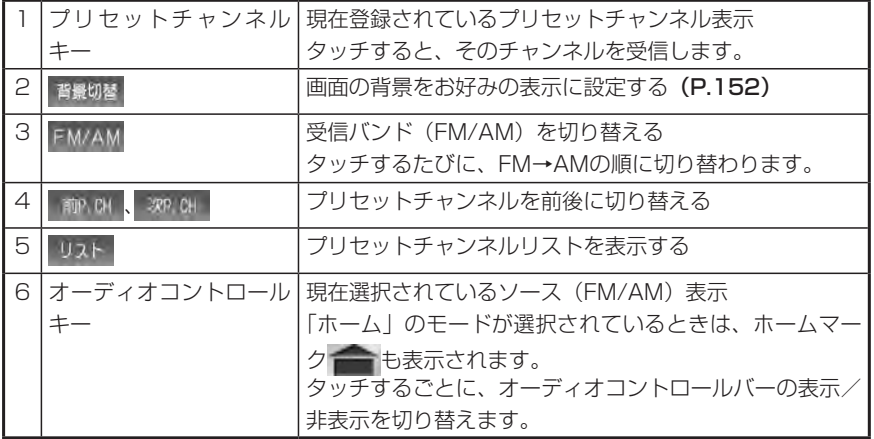
#### **■プリセットチャンネルとは**

現在走行中のエリアで受信可能な放送局の周波数を登録できるチャンネルで す。何度も周波数を合わせることなく、ワンタッチでお好みの放送局を受信で きます。

プリセットチャンネルへの登録方法は、手動と自動の2種類があります。詳し くは「放送局リストから選局する」(P.147)をご覧ください。

#### ■「ホーム」と「お出かけ」を使い分ける

地域によって放送局が異なる場合に、そのエリア内のプリセットチャンネルを 「ホーム」、「お出かけ」にそれぞれ設定することで、受信バンドをワンタッチ で切り替えて利用できます。

たとえばお住まいのエリアが東京でよく大阪に出かけられる場合、「ホーム」 に東京、「お出かけ」に大阪の放送局を設定しておけば、お出かけ時にもワンタッ チでお好みの放送局を受信することができます。

**選局する**

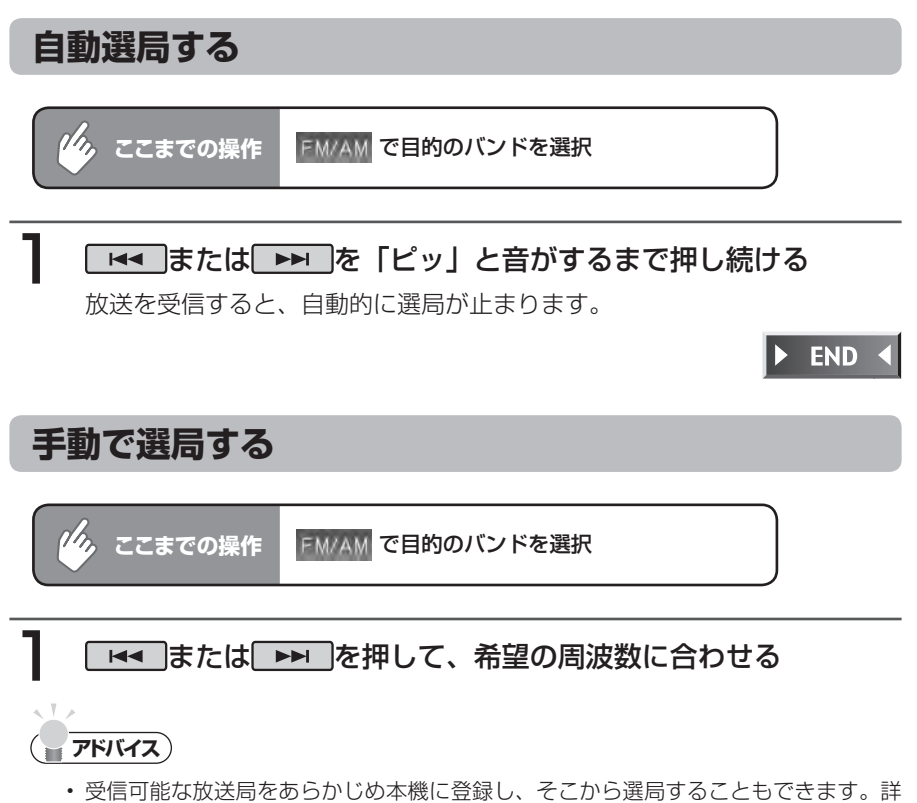

しくは、「放送局リストからチャンネルを選ぶ」(P.149)をご覧ください。

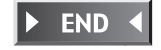

# **放送局リストから選局する**

プリセットチャンネル(P.145)をあらかじめ登録しておけば、プリセットチャ ンネルリストから簡単に選局することができます。

プリセットチャンネルは、「ホーム」「お出かけ」の各バンドに8ずつ、合計16チャ ンネルまで登録することができます。

#### **放送局をリストに手動で登録する**

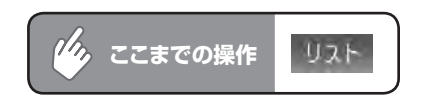

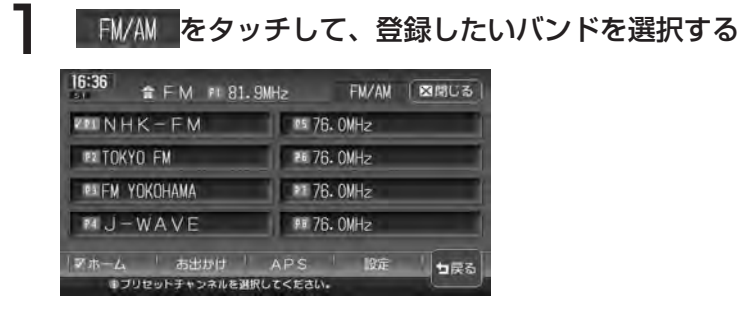

**アドバイス**

• | ホーム 、 ホヨカリ をタッチして、各モードごとにプリセットチャンネルリストを作成 することができます。

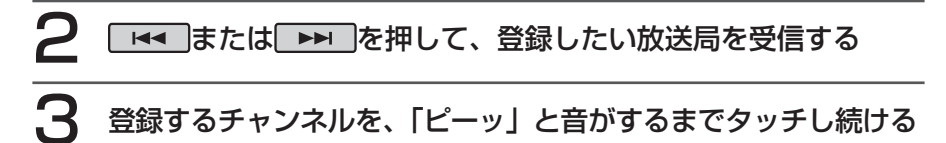

受信中の放送局がそのチャンネルに登録されます。 ここで登録した内容はプリセットチャンネルキーにも反映されます。プリ セットチャンネルキーには、チャンネル番号が表示されます。

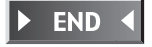

## **放送局をリストに自動で登録する(オートプリセット)**

受信可能な放送局を自動で探し出し、8局まで登録します。(地域によっては8局に満たな い場合があります)

お出かけ先で、周波数がわからないときに便利です。

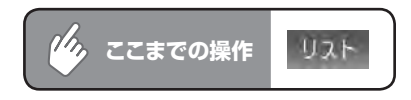

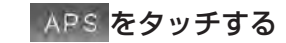

メッセージ画面が表示されます。

## 2 はいをタッチする

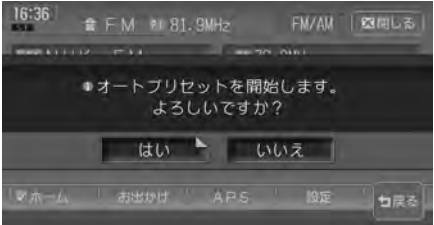

オートプリセットが開始され、受信可能な放送局が自動的に登録されていき ます。

## **アドバイス**

- オートプリセットを行うと、現在のプリセットチャンネルに上書きして登録されます。 ただしオートプリセットを途中でやめた場合は、現在のプリセットチャンネルは上書 きされません。
- オートプリセット中は、すべての選局操作はできません。終了するまでお待ちくださ •い。

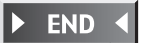

### **放送局リストからチャンネルを選ぶ**

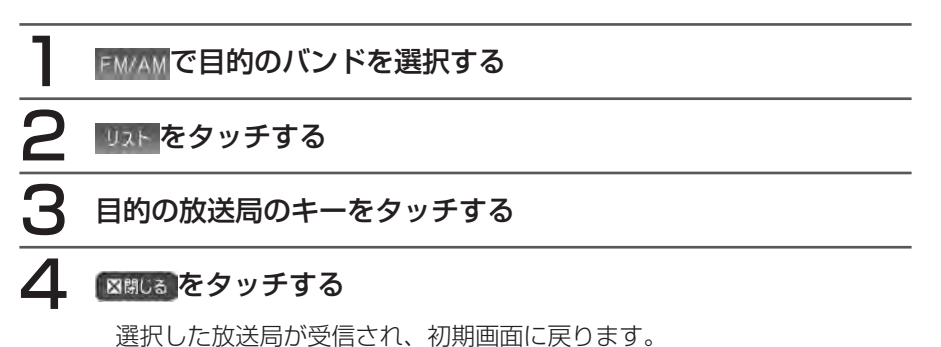

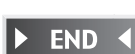

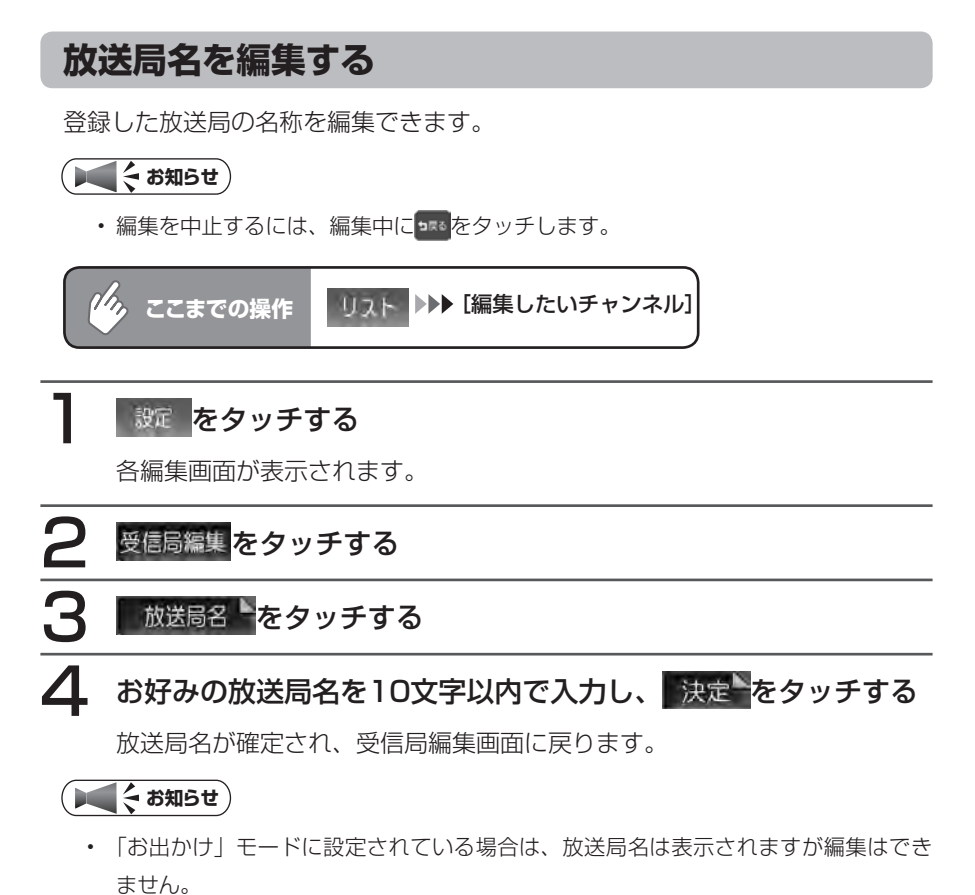

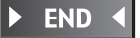

**ラジオの設定を変更する**

## **受信エリアを切り替える**

受信エリアを選択することで、受信中の放送局名を自動的に表示できます。

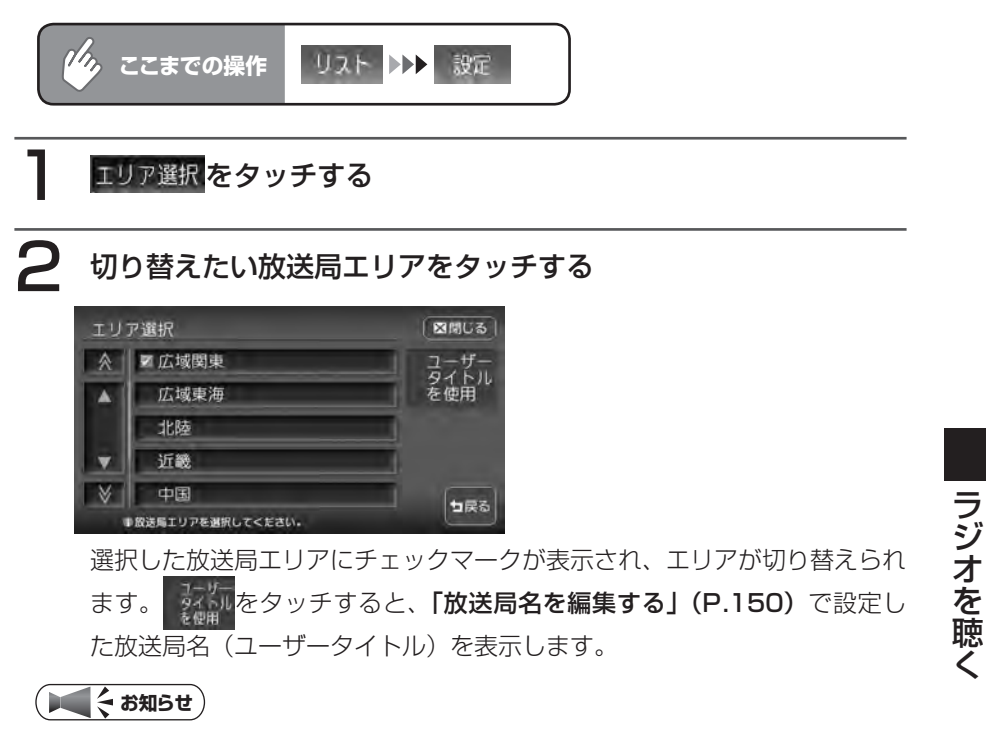

• 「お出かけ」モード選択時は、 ままには表示されません。

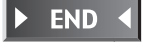

# **背景を設定する**

初期画面の背景をお好みの画像やカレンダーに設定できます。

ヿ 背景切替 をタッチする 2 設定したい項目をタッチする

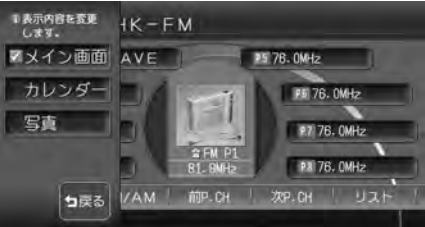

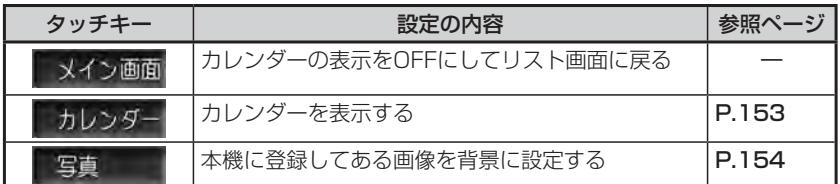

以降の操作については、各説明のページをご覧ください。

## **カレンダーを設定する**

初期画面に重ねてカレンダーを表示します。 カレンダー表示中は、MUSIC RACKなどのタイトルリストは表示されません。

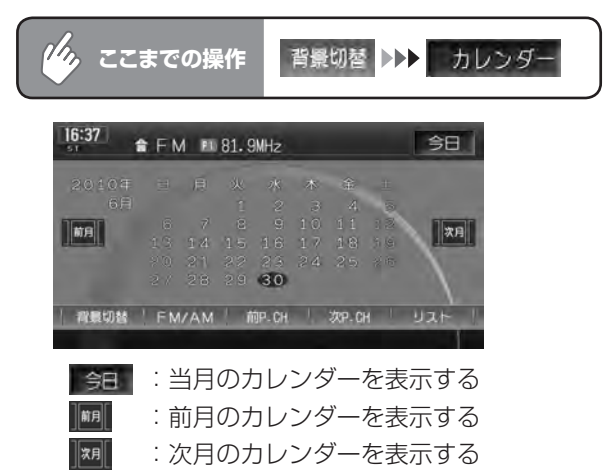

 $\blacktriangleright$  END 4

#### **写真を設定する**

あらかじめ本機に登録された7種類の画像のほか、お好みの画像を登録しておい て、そこから選択することもできます。

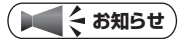

登録画像の変更・追加については、「オーディオ背景画像の取り込み/削除」(P.376) •をご覧ください。

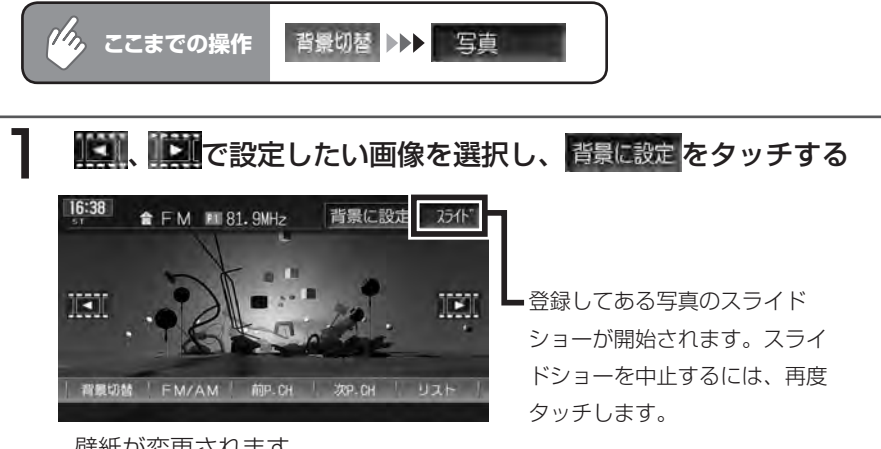

壁紙が変更されます。

**END** 

# **オーディオ・ビジュアル編**

# **地上デジタル放送の テレビを観る**

ワンセグを利用した地上デジタル放送のテレビの 操作について説明します。

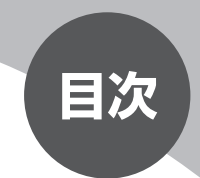

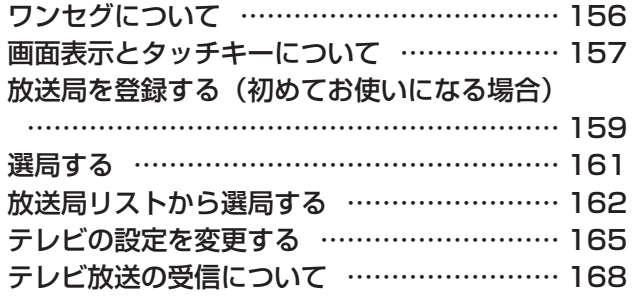

# **ワンセグについて**

地上デジタル放送はUHF帯域の電波を使用しており、6MHzを1つのチャンネル として割り当てられています。これを13のセグメントに分割して、画質により 携帯受信向けの簡易動画放送(強階層)、固定受信向けのHDTV放送(弱階層) に分類しています。このうちのモバイル端末(携帯電話など)の強階層に割り当 てられている「1つのセグメント」を使用して放送を行うことから「ワンセグ放送」 と呼ばれています。

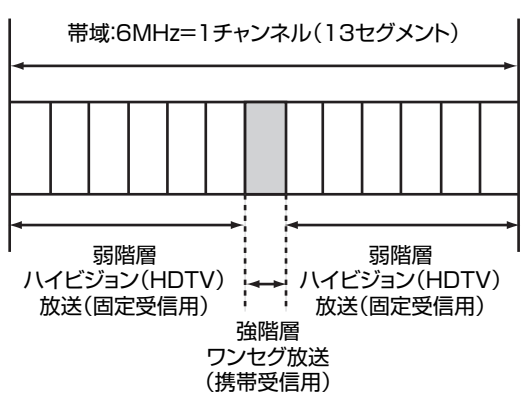

#### **ワンセグマルチチャンネル放送について**

ワンセグマルチチャンネルとは、ワンセグサービスでも同時に2つ以上の番組を 放送するサービスになりますが、本機の場合ワンセグマルチチャンネルには対応 しておりません。また、放送局によっては、マルチ放送にならない場合があります。

# **画面表示とタッチキーについて**

#### 警告

- 運転者がテレビを観るときは、必ず安全な場所に車を停車させてください。 •
- 本機は安全のため、停車時のみテレビの映像を観ることができます。走行中 は、音声だけを聴くことができます。

#### (エミンキ)

- ワンセグ受信中に音量を調節した場合、他のソースに切り替えて音量を変更しても、 次回ワンセグを受信したときに元の音量で観ることができます。
- テレビ受信時に(主に弱電界)画像が乱れることがありますが、故障ではありません。
- また画像が一時止まる場合がありますが、デジタル処理によるもので故障ではありま •せん。

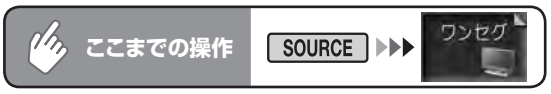

5秒間操作をしないと、テレビのタッチキーは消えます。再表示させるには、画 面内をタッチします。

```
オーディオ画面 ナビ画面
```
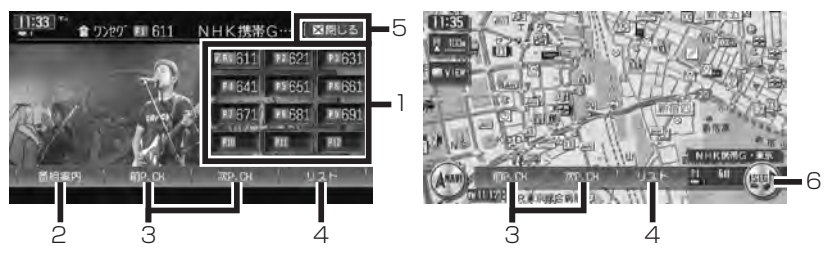

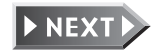

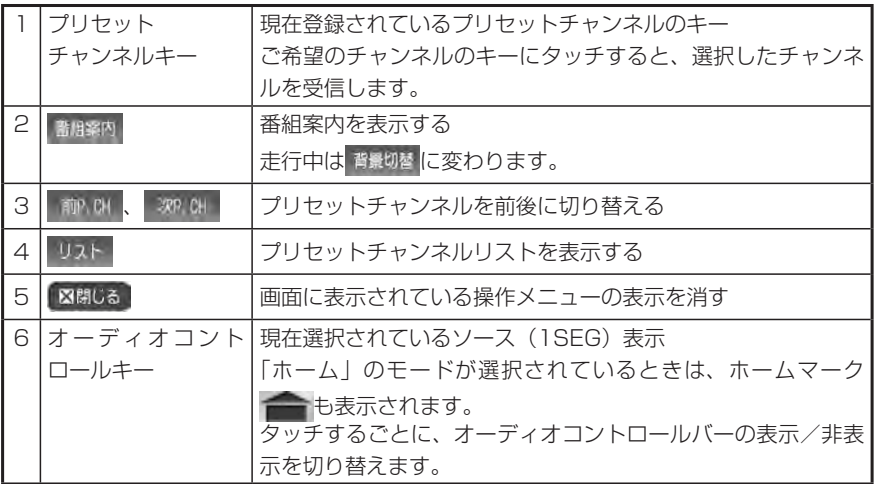

#### **■プリセットチャンネルとは**

現在走行中のエリアで受信可能な放送局を登録できるチャンネルです。何度も チャンネルを合わせることなく、ワンタッチでお好みの放送局を受信できます。 プリセットチャンネルへの登録方法は、手動と自動の2種類があります。詳し くは「放送局リストから選局する」(P.162)をご覧ください。

#### ■「ホーム」と「お出かけ」を使い分ける

地域によって放送局が異なる場合に、そのエリア内のプリセットチャンネルを 「ホーム」、「お出かけ」にそれぞれ設定することで、受信バンドをワンタッチ で切り替えて利用できます。

たとえばお住まいのエリアが東京でよく大阪に出かけられる場合、「ホーム」 に東京、「お出かけ」に大阪の放送局を設定しておけば、お出かけ時にもワンタッ チでお好みの放送局を受信することができます。

# **放送局を登録する(初めてお使いになる場合)**

本機お買い上げ後に初めてワンセグを受信すると、放送局を自動的にプリセット チャンネルリストに登録するかどうかの確認メッセージが表示されます。 ここで放送局登録の操作を行ってからご使用ください。

あとで同様の操作を行うこともできます。詳しくは、**「放送局をリストに自動で** 登録する(オートプリセット)」(P.163)を参照してください。

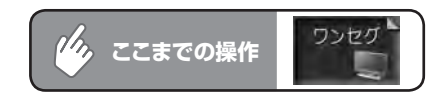

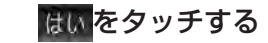

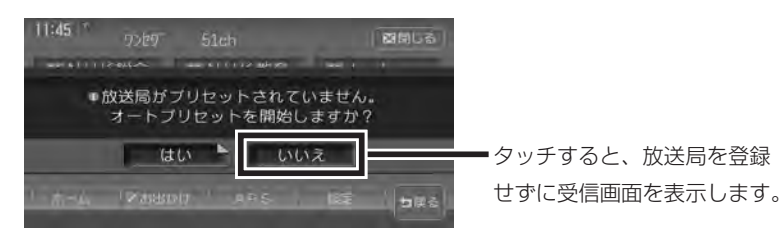

受信可能な放送局が12局まで登録されます。

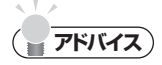

• MNえをタッチすると、ワンセグ受信画面が表示されます。[ ■■ ]または[ ▶▶ ]を押 して希望のチャンネルに合わせてください。

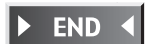

#### **エミお知らせ**)

- ここで自動登録の操作を行わなかった場合、次回ワンセグ受信時も同様のメッセージ が表示されます。
- この操作は、「ホーム」「お出かけ」の各バンドでそれぞれ行われます。「ホーム」で 放送局を登録しても、初回電源投入時から初めて「お出かけ」モードに切り替えたと きは、同様のメッセージが表示されます。
- はいをタッチしても受信可能な放送局が見つからなかったために登録ができず、その 後オートプリセット (P.163) を行わなかった場合は、ソース切り替え時に同様のメッ セージが表示されます。
- ここで自動登録の操作を行わずにあとで**オートプリセット(P.163)**を行った場合、 次回以降は確認メッセージは表示されません。

**選局する**

チャンネルは13ch ~ 62chまで選局できます。

#### **自動選局する**

#### ■■ または ▶▶ を「ピッ」と音がするまで押し続ける

放送を受信すると、自動的に選局が止まります。

**手動で選局する** ■■ または ■■ を押して、希望のチャンネルに合わせる **アドバイス**

受信可能な放送局をあらかじめ本機に登録し、そこから選局することもできます。詳 • しくは、「放送局リストからチャンネルを選ぶ」(P.164)をご覧ください。

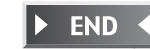

END

# **放送局リストから選局する**

プリセットチャンネル (P.158) をあらかじめ登録しておけば、プリセットチャ ンネルリストから簡単に選局することができます。

プリセットチャンネルは、「ホーム」「お出かけ」の各バンドに12ずつ、合計24 チャンネルまで登録することができます。

## **放送局をリストに手動で登録する**

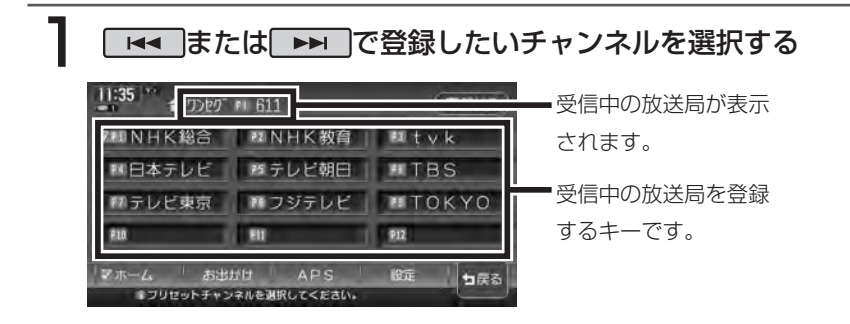

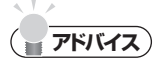

• | ホーム 、 ホヨカリ をタッチして、各モードごとにプリセットチャンネルリストを作成 することができます。

## 2 登録するプリセットチャンネルキーを「ピーッ」と音がするまで タッチし続ける

選択したチャンネルがプリセットチャンネルに登録され、登録内容がプリ セットチャンネルキーにも反映されます。

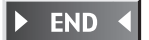

### **放送局をリストに自動で登録する(オートプリセット)**

受信可能な放送局を自動で探し出し、12局まで登録します。(地域によっては 12局に満たない場合があります)

お出かけ先で、チャンネルがわからないときに便利です。

#### APS をタッチする

メッセージ画面が表示されます。

## 2 ほいをタッチする

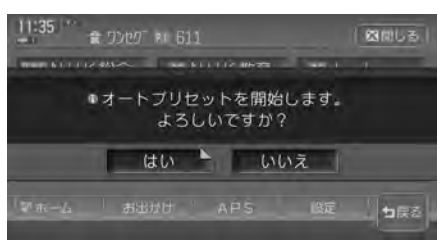

オートプリセットが開始され、受信可能な放送局が自動的に登録されていき ます。

# **アドバイス**

- オートプリセットを行うと、現在のプリセットチャンネルに上書きして登録されます。 以前に手動で登録したプリセットチャンネルがクリアされる場合もあります。
- オートプリセット中は、すべてのチャンネル切り替え操作はできません。終了するま でお待ちください。

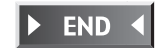

## **放送局リストからチャンネルを選ぶ**

#### ■ プリセットチャンネルキーをタッチする

選択した放送局が受信されます。

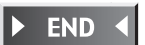

#### **番組案内を表示する**

現在受信中の番組と次の番組の、放送局名、放送時間、ジャンル、番組名を表示 することができます。

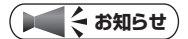

- ・ 走行中は、 酷 路内 は 背景切替 に変わります。
- 受信状態が良くないと、表示に時間がかかる場合があります。 •

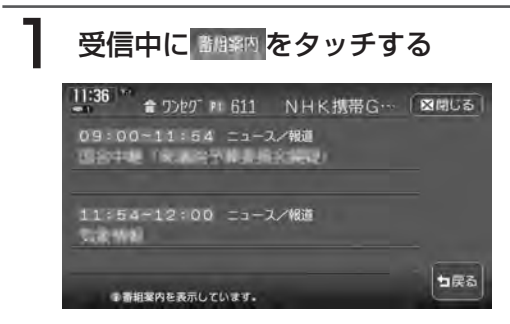

番組案内画面が表示されます。

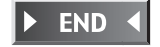

## 164

# **テレビの設定を変更する**

## **音声を切り替える**

複数音声や音声多重放送の受信時に、優先したい音声を選択します。

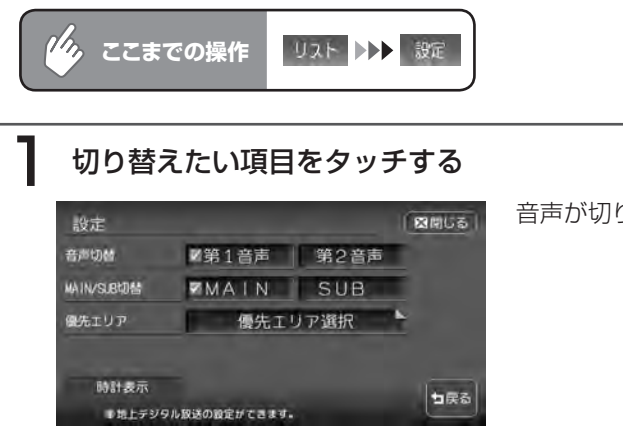

音声が切り替えられます。

音声切替: 複数音声放送をご覧になる場合に優先する音声を、第1 音声/第2音声から選択します。

MAIN/SUB切替:音声多重放送をご覧になる場合に優先する音声を、 MAIN(主音声) / SUB(副音声)から選択します。

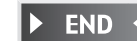

#### **優先エリアを切り替える**

県境などでオートプリセットを実行時、同じチャンネルに複数の放送局が重なっ た場合に、優先エリアのチャンネルが選択されるよう設定します。

#### **エキシング お知らせ**)

優先エリアの初期設定値は東京です。東京以外を優先エリアとして選択した場合は、 • かならずその地域でオートプリセットを実行してください。

• 県境などでオートブリセットを実行した場合、エリア選択で優先された地域の放送局 は、そのエリアの決められたプリセットチャンネルに登録されます。ただし、同時に 検出された放送局が存在する場合は、未登録のプリセットチャンネルにそれぞれ割り 振られます。

放送局が12局以上検出された場合は、13局め以降は破棄されます。

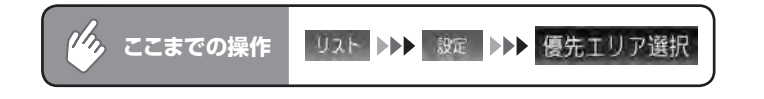

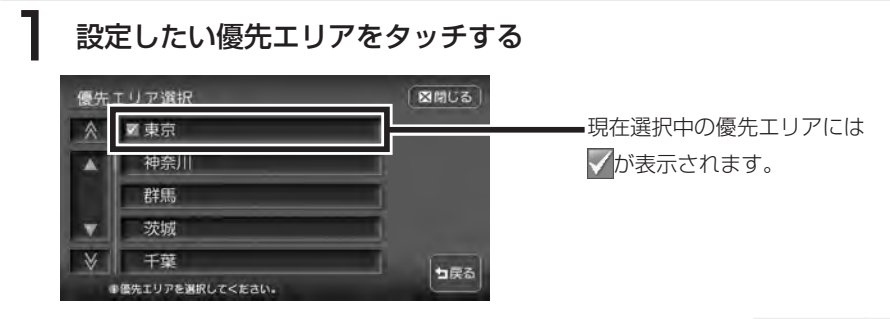

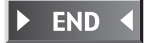

#### **テレビ映像上に時計を表示する**

操作メニューの表示が消えたあとも、映像上に時計のみを表示しておくことがで きます。

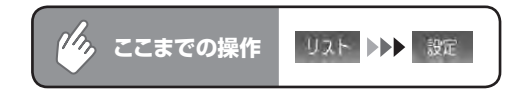

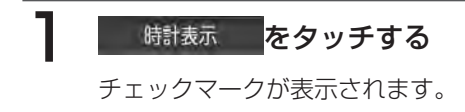

## 2 図説じる をタッチする

映像画面に戻ります。

操作メニューが消えたあと、左上に時計が表示されます。

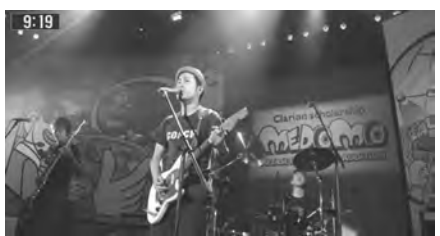

END

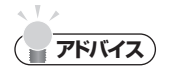

- この設定は、DVD・VTRに共通しています。ここで時計表示をONにすると、他の映 像ソースでも時計表示はONになります。
- ・ 時計表示を解除する場合は、v 65#表示 ― を再度タッチします。他の映像ソースでも、 時計表示は解除されます。

# **テレビ放送の受信について**

- テレビをご覧になるにあたって、下記のような現象が起こることがあります。
- ●ワンセグ放送は、受信エリアが限定されます。受信エリア内でも受信障害が発 生する場所では受信できない場合や、映像の動きが固まったように見える場合 があります。
- ●放送局によっては、ワンセグ放送を行っていないところもあります。そのよう な放送局では受信しても映像が映りません。
- ●車の移動によって、建物や山などの障害物に影響されて電波の強さが変わり、 受信状態が悪くなることがあります。
- ●放送エリアから離れると、電波が弱くなり、受信状態が悪くなります。
- ●電車の架線や高圧線、信号機などの外部要因により、画像が乱れたりする場合 があります。

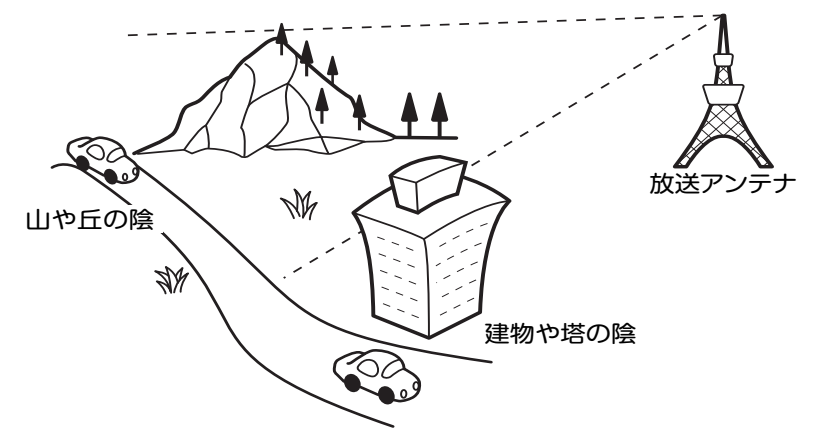

### **アナログ放送からデジタル放送への移行について**

地上デジタル放送は、関東、中京、近畿の三大広域圏の一部で2003年12月か ら開始され、その他の地域でも、2006年末までに放送が開始されました。今後 も受信可能エリアは、順次拡大されます。地上アナログ放送は2011年7月に終 了することが、国の方針として決定されています。

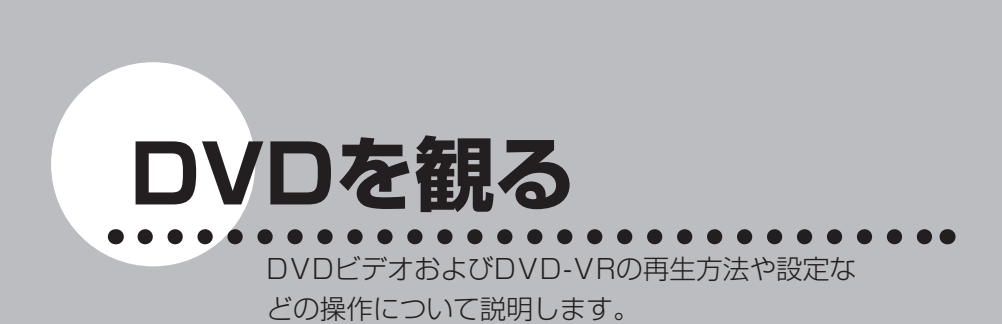

**オーディオ・ビジュアル編**

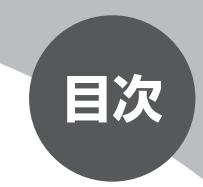

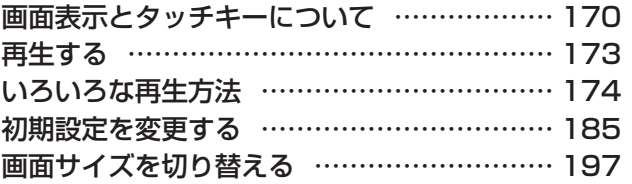

# **画面表示とタッチキーについて**

#### 警告

運転者がDVDの映像を観るときは、必ず安全な場所に車を停車させてくだ • さい。本機は安全のため、停車時のみDVDの映像を観ることができます。 走行中は、音声だけを聴くことができます。

DVDビデオ/ DVD-VRの画面は、オーディオ画面を例に説明しております。ナビ画面で の操作方法も同じですが、一部操作できないタッチキーもあります。オーディオ画面とナ ビ画面のタッチキーの違いは以下を参照してください。

#### **エミット**

- 本機で対応しているディスクについては、「対応メディア・対応ファイルについて」 (P444) をご覧ください。
- DVDモード時に音量を調節した場合、ディスクを取り出したり、他のソースに切り •替えて音量を変更しても、次回DVDを再生したときに元の音量で観ることができま す。

**ここまでの操作** またはDVDディスクを挿入

5秒間操作をしないと、DVDのタッチキーは消えます。再表示させるには、画面 内をタッチします。

#### DVDビデオ

オーディオ画面 ナビ画面 1  $\leq 01$   $\approx 01$   $00:00:28$ 図開じる 7 8 9 X. UNISHE  $\bar{Q}$ 3 4 5 6 3 5

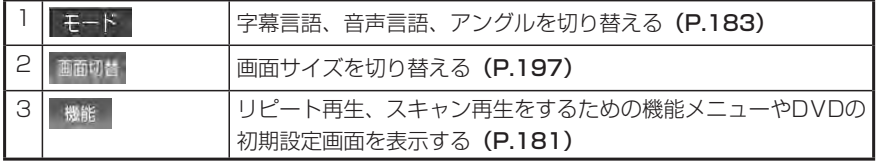

画面表示とタッチキーについて

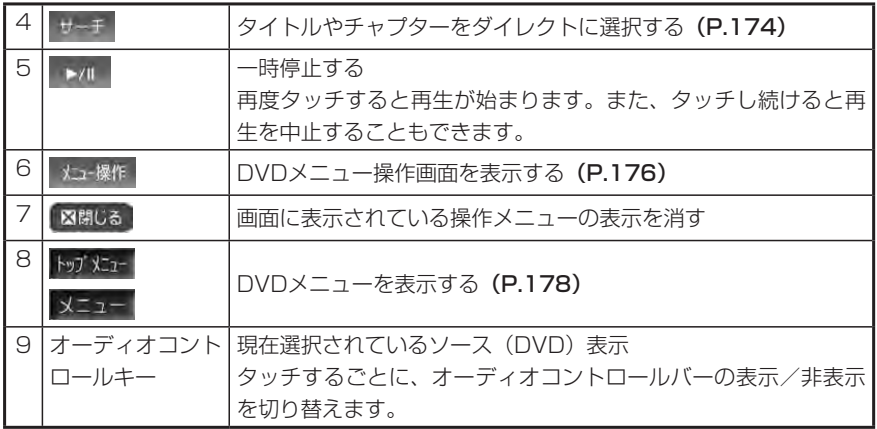

#### DVD-VR

オーディオ画面 ナビ画面

 $\begin{array}{|c|c|c|c|c|}\hline \text{1} & \text{1} & \text{$ 8 7 9 rek of  $\frac{1}{2}$ 5 6 4

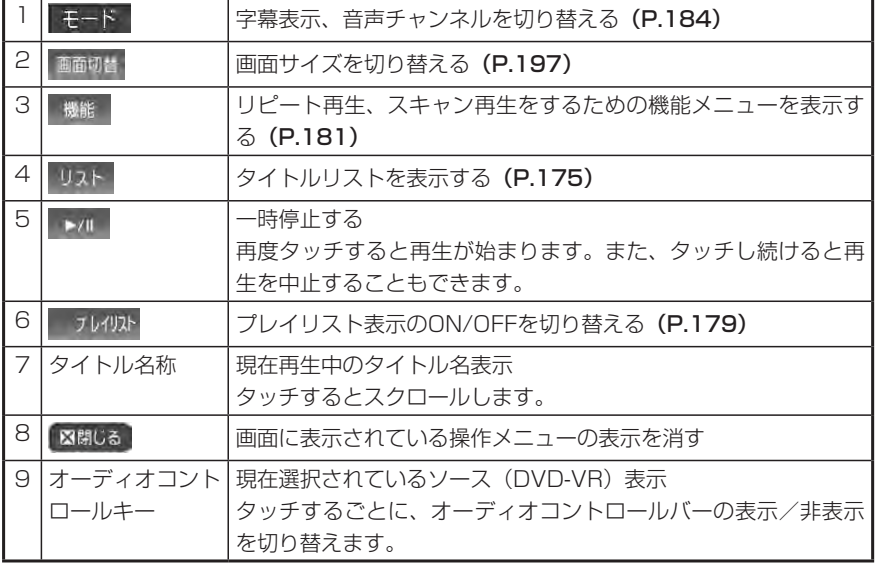

■ロVロを観る DVDを観る

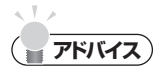

- 一時停止中に以下の状況が発生した場合は、一時停止が解除され再生を再開します。 交通情報(P.121)を聴き、解除した場合
- L★▲\_人\_▶▶\_で押してチャブターのアップ/ダウン操作をすることもできます。ま た、 トー ト 夜押し続けて、早送り(トー) /早戻し(トー) 再生をするこ ともできます。
- DVDビデオでは、ディスクにより、メニュー中にキー操作(再生/一時停止)がで きない場合があります。その場合は、 は+操作 でDVDメニューの操作キーを出して 操作をしてください。

# **再生する**

### **ディスクが本機に入っている場合の再生方法**

**SOURCE を押す** 2 <sup>0VD/CD</sup> をタッチする **END** 再生が始まります。 **ディスクが本機に入っていない場合の再生方法** 「DVDやCDI (クイックガイド P.72) を参照して、ディスクを 本機に挿入する 自動的に操作パネルが閉じ、再生が始まります。 **END 再生を停止する** 再生中に ► 夜タッチし続ける 再生が停止します。 **END 停止位置から再生を再開する** ■ をタッチする 前回の停止位置から再生が始まります。 **END ディスクの先頭から再生を再開する** 再生停止状態で ▶ 夜タッチし続ける

#### ■ をタッチする

ディスクの先頭から再生が始まります。

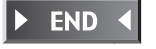

DVDを観る

DVDを観る

# **いろいろな再生方法**

## タイトル/チャプター番号を選んで再生する DVDビデオ

再生中のDVDビデオから、見たいタイトルやチャプターの番号を入力して再生します。

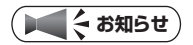

- タイトル番号が指定できるのは、複数のタイトルが収録されているDVDビデオディ スクを再生しているときです。
- ディスクによってはこの操作ができない場合があります。 •

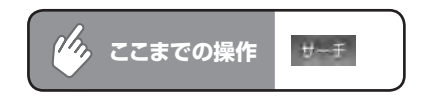

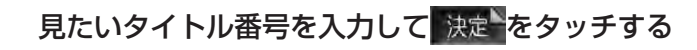

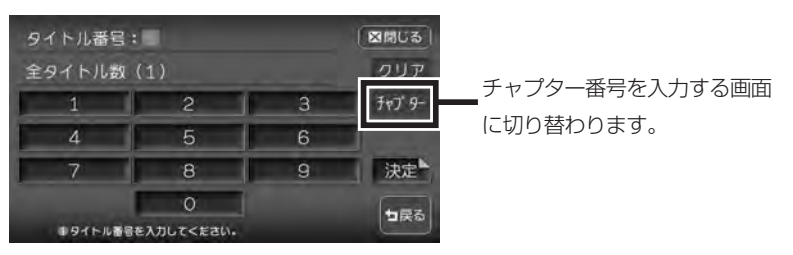

選択したタイトル/チャプター番号の映像が再生されます。

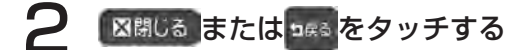

テンキーが消え、映像画面に切り替わります。

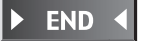

## リストから選んで再生する **DVD-VR**

タイトルリストからタイトルを直接選択して選曲できます。

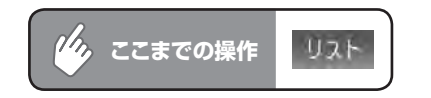

#### 観たいタイトルをタッチする

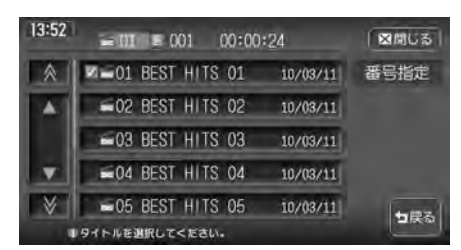

選択したタイトルが再生されます。

## 2 **図開じる または ses をタッチする**

リスト画面が消え、映像画面に切り替わります。

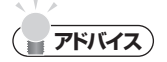

・ 番号指定 をタッチしてタイトル番号を入力すると、入力した番号が先頭になったタイ トルリストが表示されます。

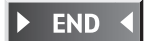

## **ディスクメニューを利用して再生する** DVDビデオ D D デオ

DVDビデオディスクには、そのディスク特有のDVDメニュー(ディスクメニュー)が収録 されているものがあります。ディスクメニューを利用して、本編や映像特典など、観たい メニューを再生できます。表示されるメニューや操作方法は、各ディスクにより異なります。

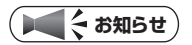

ディスクによってはこの操作ができない場合があります。 •

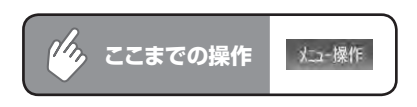

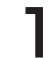

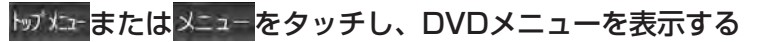

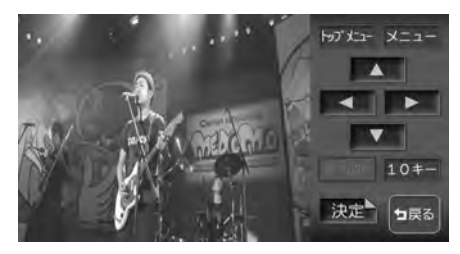

ディスクによってはこの操作がで きない場合があります。

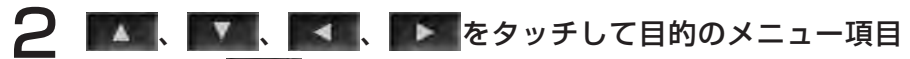

#### を選択し、 決定 をタッチする

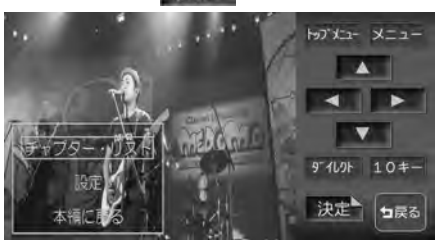

- : メニュー項目をダイレクトに選択できます。(P.178)
- 10キー: メニュー番号をダイレクトに入力して選択できます。 選んだメニュー項目が再生されます。

10キー入力画面

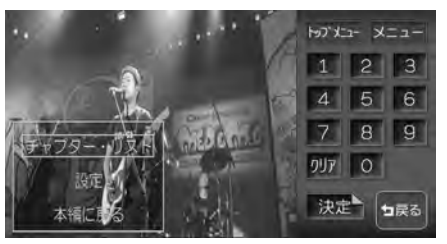

通常のDVDメニュー画面に戻るには、 コキュをタッチします。

 $\blacktriangleright$  END 4

#### **ダイレクト操作で再生する**

DVDメニューの項目をじかにタッチして再生することができます。

**アドバイス**

DVDディスクメニューのダイレクト操作をする前に、確認画面を表示することもで • きます。(P.195)

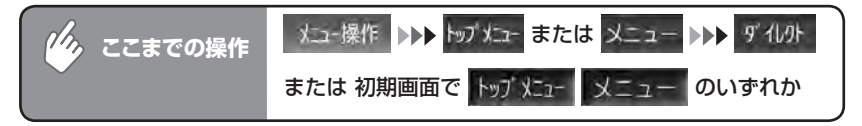

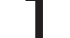

目的のメニュー項目をタッチする

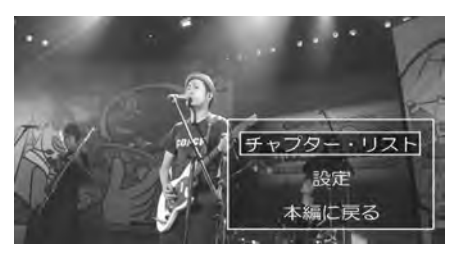

DVDメニュー操作のタッチキーが表示されます。再度 詳細 または 「広域」を押すとメニュー操作画面に戻ります。選んだメニュー項目が再生 されます。

**アドバイス**

ディスクメニューの間隔が狭くダイレクトタッチで操作できない場合は、初期画面の • トップメニト または メニュー をタッチして表示されるメニュー操作画面から操作してくだ さい。

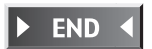

DVDを観る

**END** 

DVDを観る

## プレイリストから選んで再生する **DVD-VR**

■001 00:02:22 モード 図開じる

フレイリストあタッチする

 $8:18$ 

 $8:19$ 

众

M

 $\leq 01$ 

お手持ちのDVDレコーダーで作成したプレイリストから再生できます。

洋楽プレイパック春の  $10/03/$ 

 $|$  **BRIC**  $\delta$  |

番号指定

セ戻る

リスト │ ►/Ⅱ │ プレイリスト

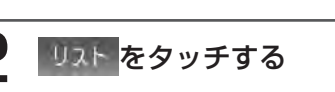

プレイリストが表示されます。

観たい項目をタッチする

 $\Box 01 = 001 00:00:21$ 

■■01 洋楽ブレイバ… 10/03/16

■02 洋楽ブレイバ… 10/03/16 国03 洋楽ブレイパ… 10/03/16 ■04 洋楽ブレイバ… 10/03/16 ■05 洋楽ブレイバ… 10/03/16

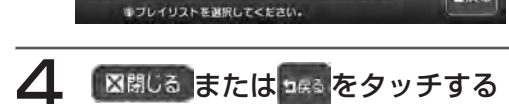

リスト画面が消え、映像画面に切り替わります。

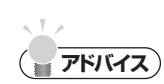

• プレイリストからの再生中に再度 • フレイリス をタッチすると、プレイリスト再生は終了 し、プレイリスト選択前に再生していたタイトルの先頭から再生が始まります。

選択した項目が再生されます。

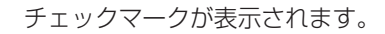

#### **スロー再生する**

再生中のDVDをスロー再生できます。

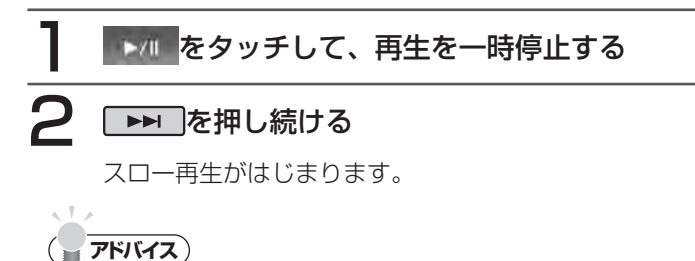

- ・┃▶▶ |から指を離すと、通常の再生に戻ります。
- スロー再生中は、再生情報表示部に | 1/3」と表示されます。

#### 静止画を再生する<br> **静止画を再生する**

DVD-VRの静止画を再生できます。静止画に音声が記録されている場合は、音声 も再生されます。

**END** 

**END** 

#### ディスクを再生する

ディスク内の最初の静止画が再生されます。

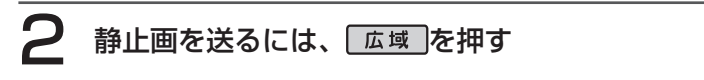

#### (エミさ) お知らせ)

静止画の送りには、時間がかかることがあります。 •

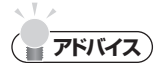

- ・| 広域 |を押して送られるのは、チャプター内の静止画のみです。チャプターを切り 替えるには、■■■ 、■■■ を押します。
- AV2画面表示中は、| 広域 |による静止画の切り替えはできません。
## **リピート、スキャン再生をする**

1つのチャプター/タイトルを繰り返し再生したり、各チャプター/タイトルを 10秒間ずつ再生して観たいチャプター/タイトルを探すことができます。

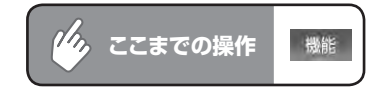

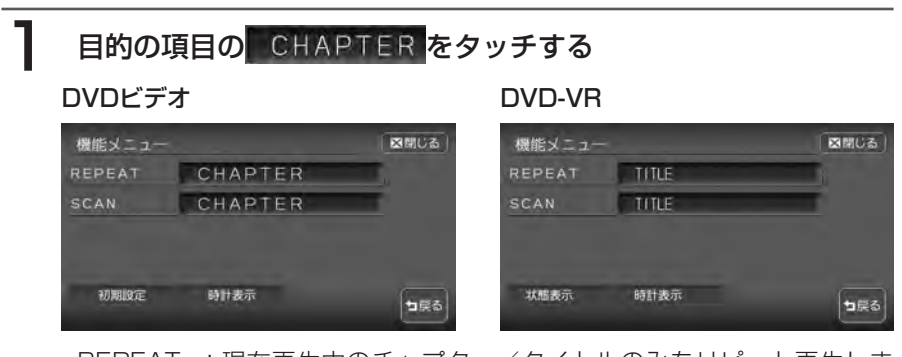

- REPEAT :現在再生中のチャプター/タイトルのみをリピート再生しま す。
- SCAN :現在再生中のチャプター/タイトルから、各チャプター/タイ トルの先頭を10秒間ずつ再生します。

選択した動作での再生が始まります。

# 2 通常の再生に戻すときは、同じ操作を再度行う

通常の再生になります。

選択を解除し、再生中のチャプター/タイトルから通常の再生になります。

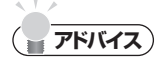

• チャプター/タイトルスキャン再生は早送り/早戻しした場合に自動的に解除されま す。

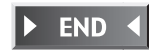

DVDを観る DVDを観る

## **ビデオ映像上に時計を表示する**

操作メニューの表示が消えたあとも、映像上に時計のみを表示しておくことがで きます。

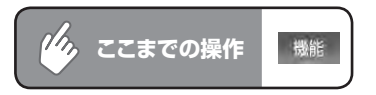

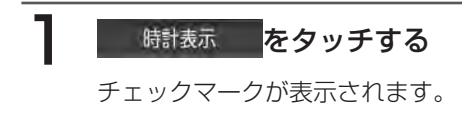

# 2 図説じる をタッチする

映像画面に戻ります。

操作メニューが消えたあと、左上に時計が表示されます。

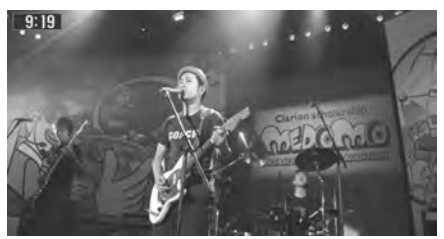

 $\blacktriangleright$  END  $\triangleleft$ 

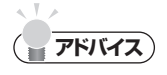

- この設定は、ワンセグ・VTRに共通しています。ここで時計表示をONにすると、他 の映像ソースでも時計表示はONになります。
- ・ 時計表示を解除する場合は、v 6話表示 を再度タッチします。他の映像ソースでも、 時計表示は解除されます。

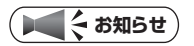

「再生状態表示を設定する」(P.194)で再生情報表示が設定されている場合、状態表 •示が優先されるため、ここで時計表示を設定しても時計は表示されません。

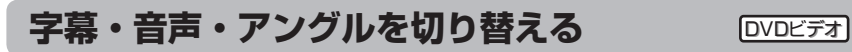

再生中のディスクの字幕言語、音声言語、映像のアングルを切り替えることができます。

#### **エキシング お知らせ**)

- ディスクによっては、この操作はディスクメニューからしか行えない場合があります。
- アングルが切り替えられるのは、DVDビデオディスクのみです。 ••

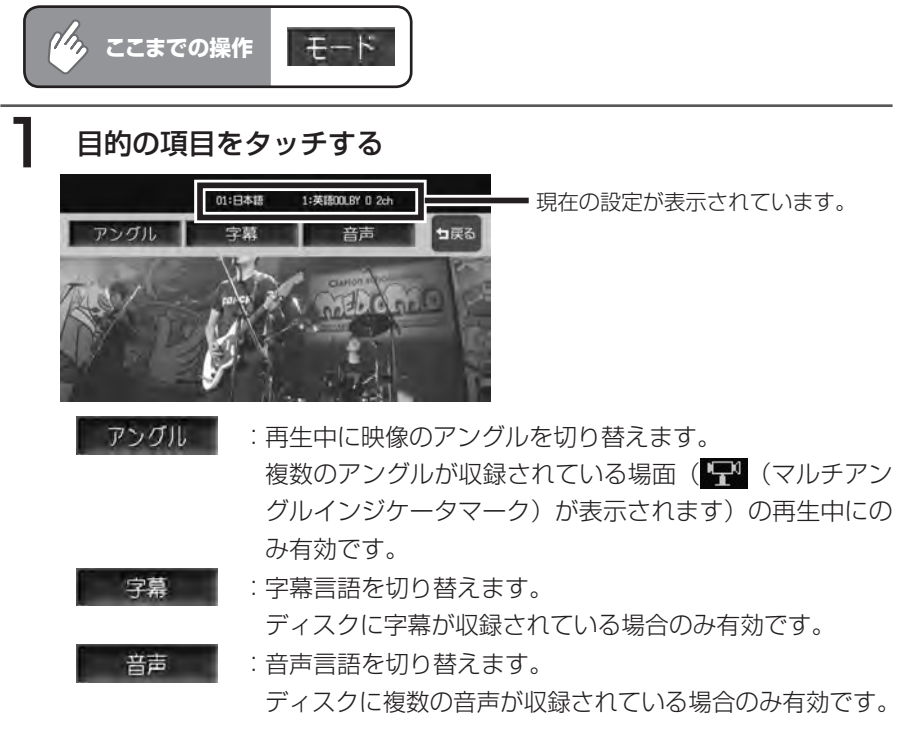

タッチするたびに、音声言語、字幕言語またはアングルの設定が切り替わり ます。

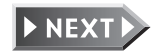

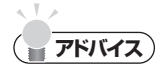

- 初期設定(P.185)で設定できる言語以外の言語が収録されている場合は、| その他」 と表示されます。
- ディスクまたは再生位置によっては、✔️(禁止マーク)が表示され、音声言語を切り 替えることができない場合があります。

# 2 コキミをタッチする

設定が確定し、映像画面に戻ります。

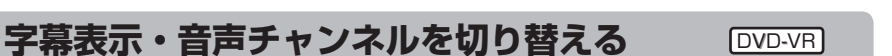

再生中のディスクの字幕のON/OFF、また音声のチャンネルを切り替えることができます。

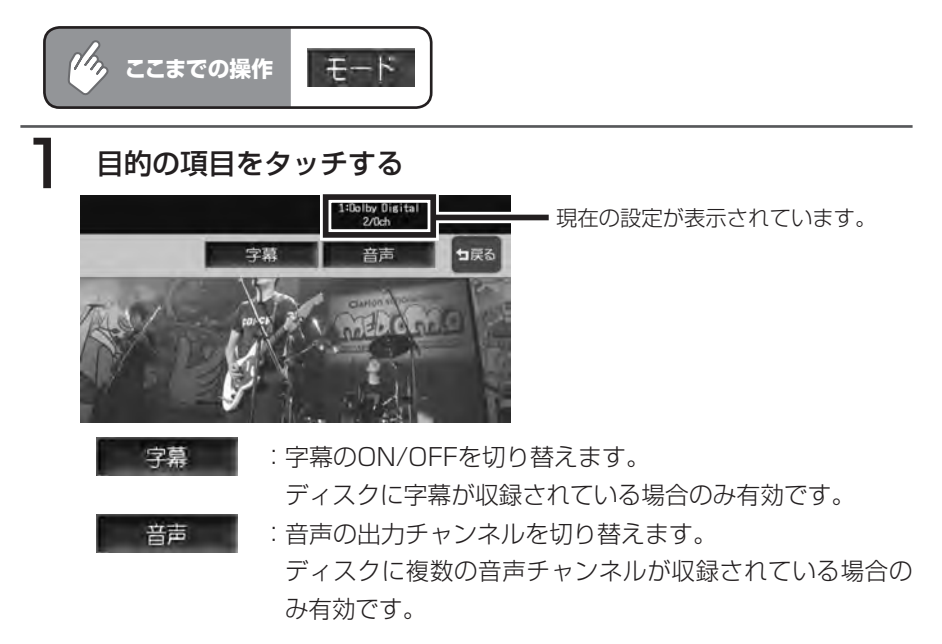

タッチするたびに、字幕または音声の設定が切り替わります。

# 2008 をタッチする

設定が確定し、映像画面に戻ります。

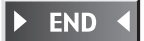

 $\blacktriangleright$  END

# **初期設定を変更する**

メニュー言語や、国別の視聴制限などを設定できます。 ここでの設定は、DVDモード全体に適用されます。

#### **(エキ) お知らせ**)

初期設定画面から各設定画面に移行すると、DVDの再生は停止します。設定終了後は、 •設定内容によってディスクの先頭もしくは設定前の場所から再生がはじまります。何 もしないで初期設定画面を閉じると、途中から再生が始まります。

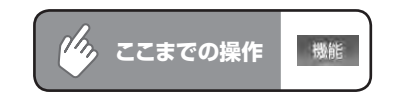

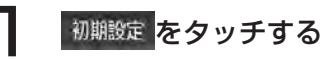

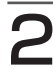

# 2 各種設定を行う

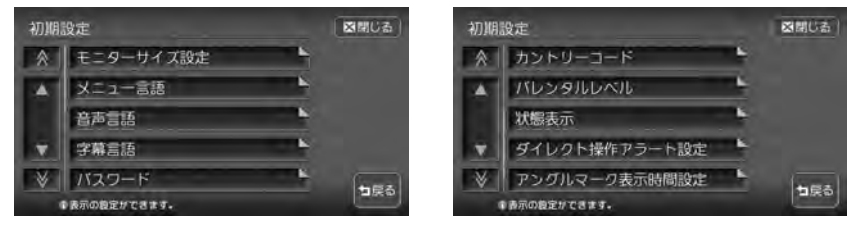

#### 以降の操作については、各説明のページをご覧ください。

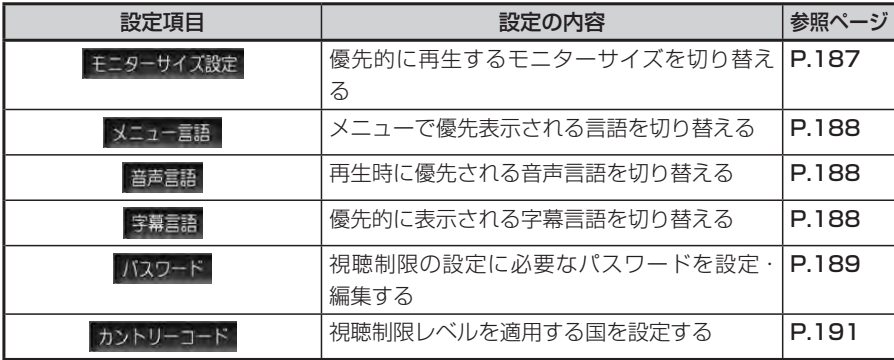

DVDを観る DVDを観る

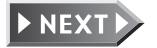

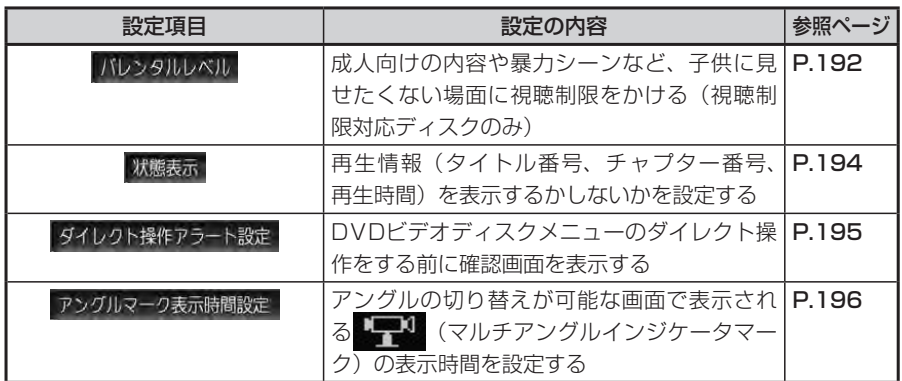

**エキお知らせ** 

• 設定を中止するには、設定中に <sub>Pes</sub> をタッチします。

#### モニターサイズを切り替える **DVD**ビデオ

再生時に優先するモニターサイズを、ワイド、パンスキャン、レターボックスから選択し ます。

#### **エキシング お知らせ**)

• 収録されているモニターサイズはディスクごとに異なります。モニターサイズを |パ ンスキャン」あるいは「レターボックス」に設定しても、ディスクによっては自動的 にどちらかで再生されることがあります。

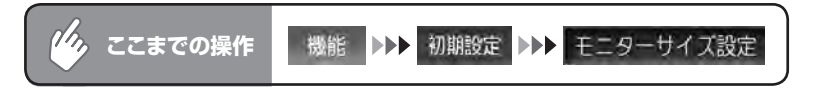

お好みのモニターサイズをタッチする

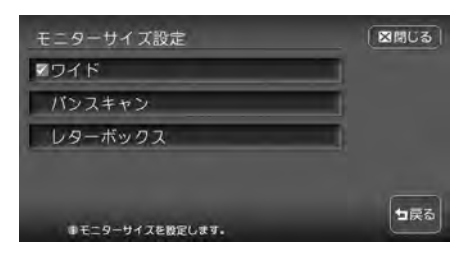

選択したモニターサイズのチェッ クマークが表示されます。

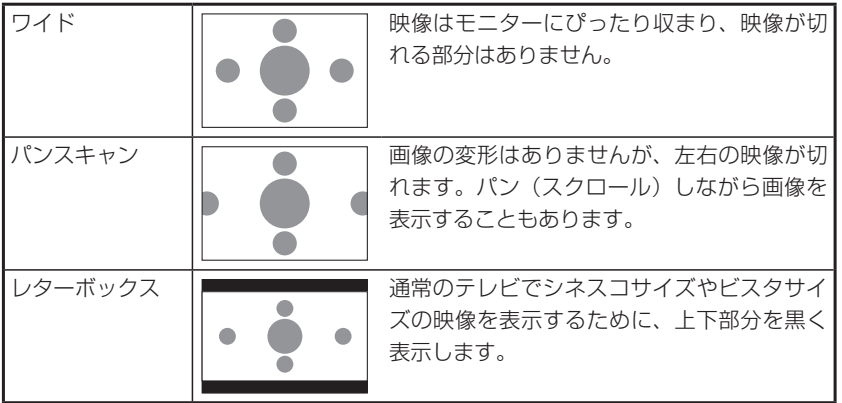

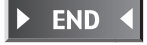

DVDを観る

DVDを観る

#### メニュー言語、音声言語、字幕言語を切り替える [DVDビデオ]

再生時に優先する言語を、メニュー言語、音声言語、字幕言語それぞれについて設定でき ます。

#### **エキシング お知らせ**)

- 本設定は、再生時に優先する言語の設定です。必ずしも切り替えた言語で再生される わけではありません。
- 工場出荷時の初期設定は |日本語」です。

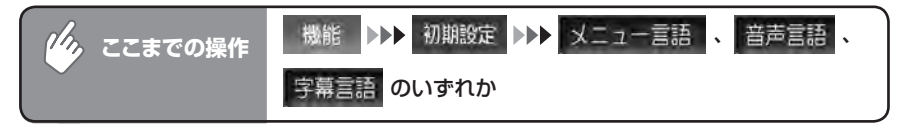

#### お好みの言語をタッチする

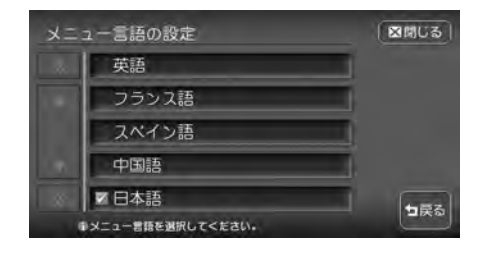

※画面はメニュー言語選択画面です。 選択した言語のチェックマークが表 示されます。選択できる言語は「英 語」、「フランス語」、「スペイン語」、「中 国語」、「日本語」です。

**アドバイス**

・ 字幕言語の設定画面で 『OFF』を選択すると、字幕は表示されなくなります。

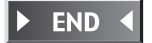

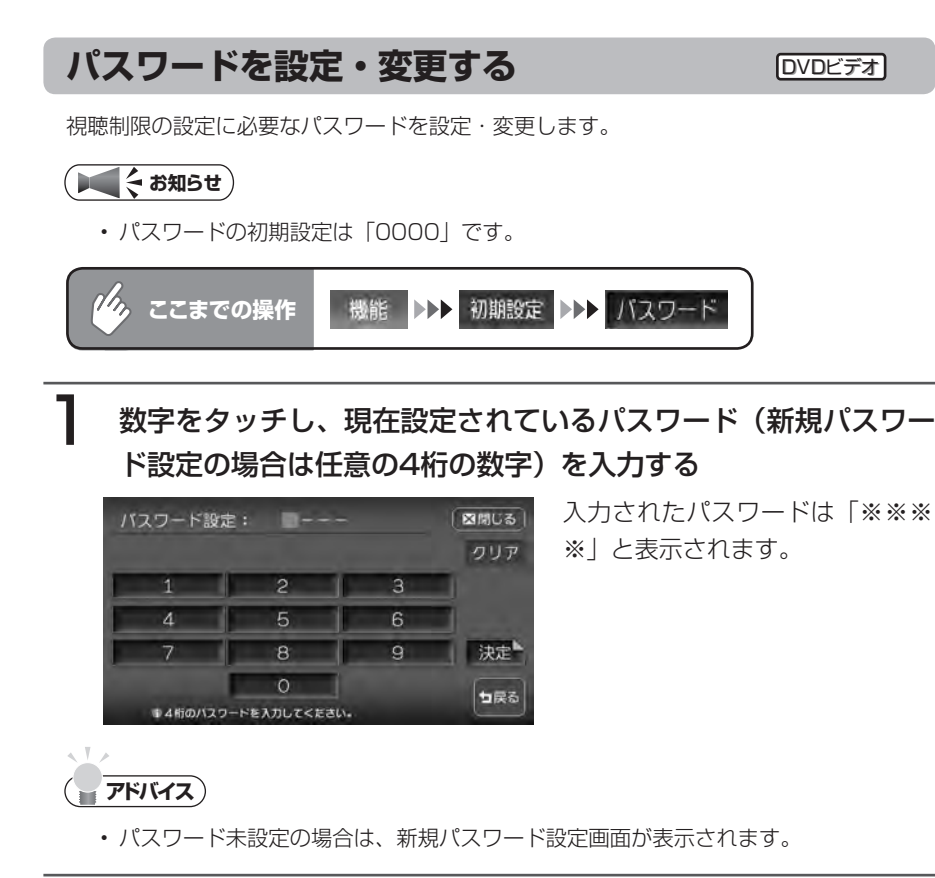

## 2 決定 をタッチする

パスワードが一致すると、パスワード編集画面が表示されます。 新規パスワード設定の場合は、手順4に進みます。

# パスワードの変更 をタッチする

パスワード画面が表示されます。

# **4 新しいパスワードを入力し、 決定 をタッチする**

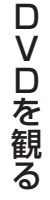

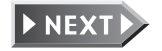

# 5 同じパスワードを再度入力し、決定をタッチする

パスワード設定のメッセージが表示され、初期画面に戻ります。

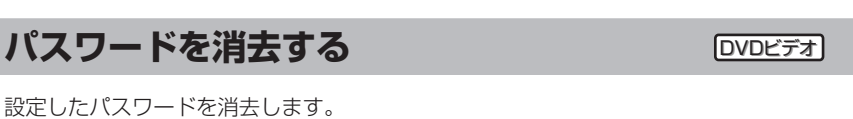

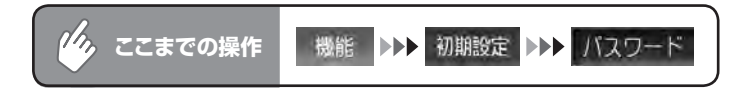

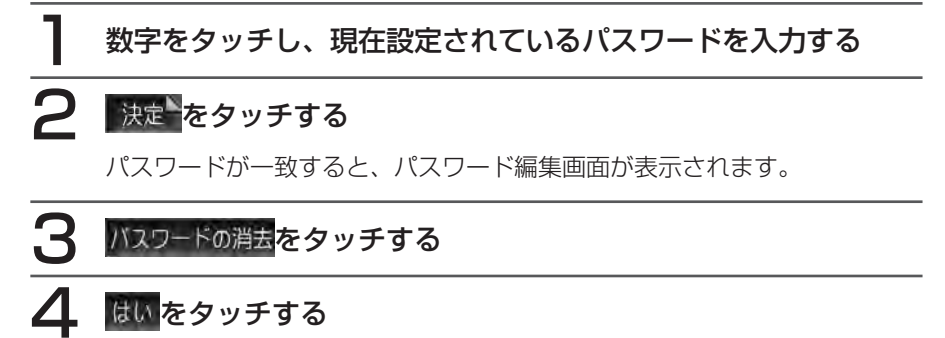

パスワードが消去され、初期設定画面へ戻ります。

**アドバイス**

• いいえをタッチすると、パスワードは消去されずに、パスワード編集画面に戻ります。

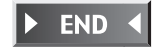

 $\triangleright$  END 4

190

#### **国別の視聴制限を設定する(カントリーコード DVDビデオ**

視聴制限 (P.192) に使用する国を設定します。 カントリーコードは、視聴制限のために使用する国を識別するためのコードです。詳しくは、 「カントリーコード一覧」(P.4 28)をご覧ください。

#### **エミお知らせ**)

初期設定は「7480」(JAPAN)です。 •

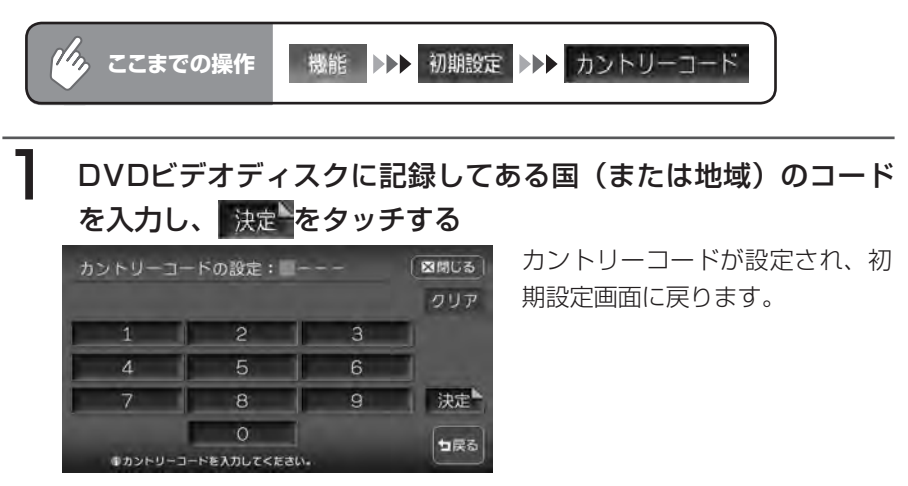

 $\blacktriangleright$  END

## 視聴制限を設定する(パレンタルレベル設定) [DVDビデオ]

#### **視聴制限について**

DVDビデオディスクには、「視聴制限(パレンタルレベル)」が設定されている ものがあります。視聴制限はレベル1~ 8まであり、レベル1が最も制限が厳し くなっています。

視聴制限が設定されているディスクは、本機のパレンタルレベル設定によっては 再生できないことがあります。

例: ディスク側の視聴制限がレベル3の場合 本機のパレンタルレベルが「レベル1~31の場合のみ、再生できます。 本機のパレンタルレベルが「レベル4~ 8」の場合は、再生しようとすると「パ レンタルレベル変更」の警告メッセージが表示されます。

また、視聴制限レベルは国によって異なるため、カントリーコードを設定しない と、視聴制限がうまくかからない場合があります。

#### **エキシング お知らせ**)

- バレンタルレベル変更の警告で |バレンタルレベル変更」をタッチしても、同様の操 作ができます。
- 初期設定はOFFです。 •
- 視聴制限レベルは、ディスクのパッケージなどに記載されています。パッケージに視 聴制限レベルが記載されていないディスクは、パレンタルレベルを設定しても視聴制 限はかけられません。

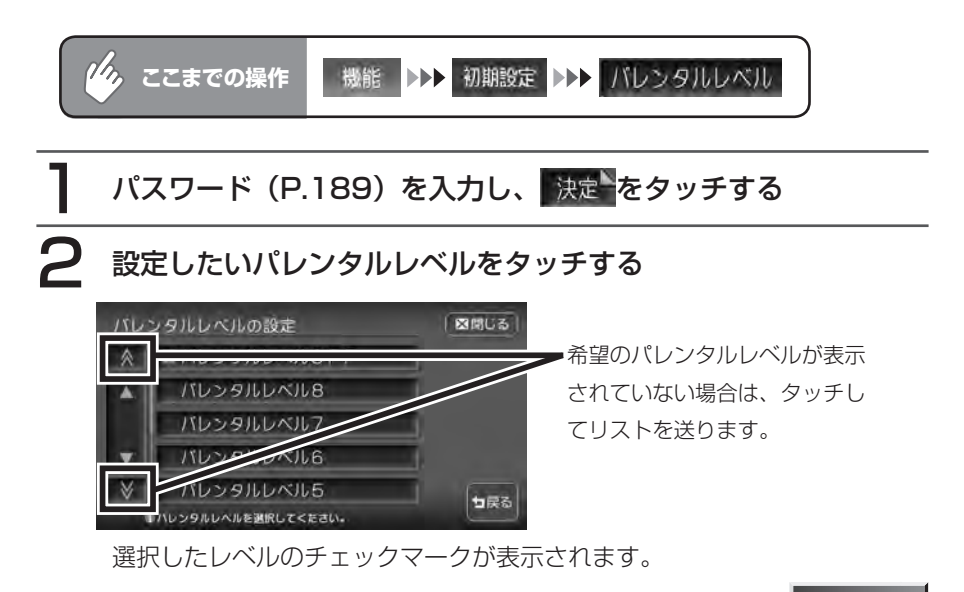

**END** 

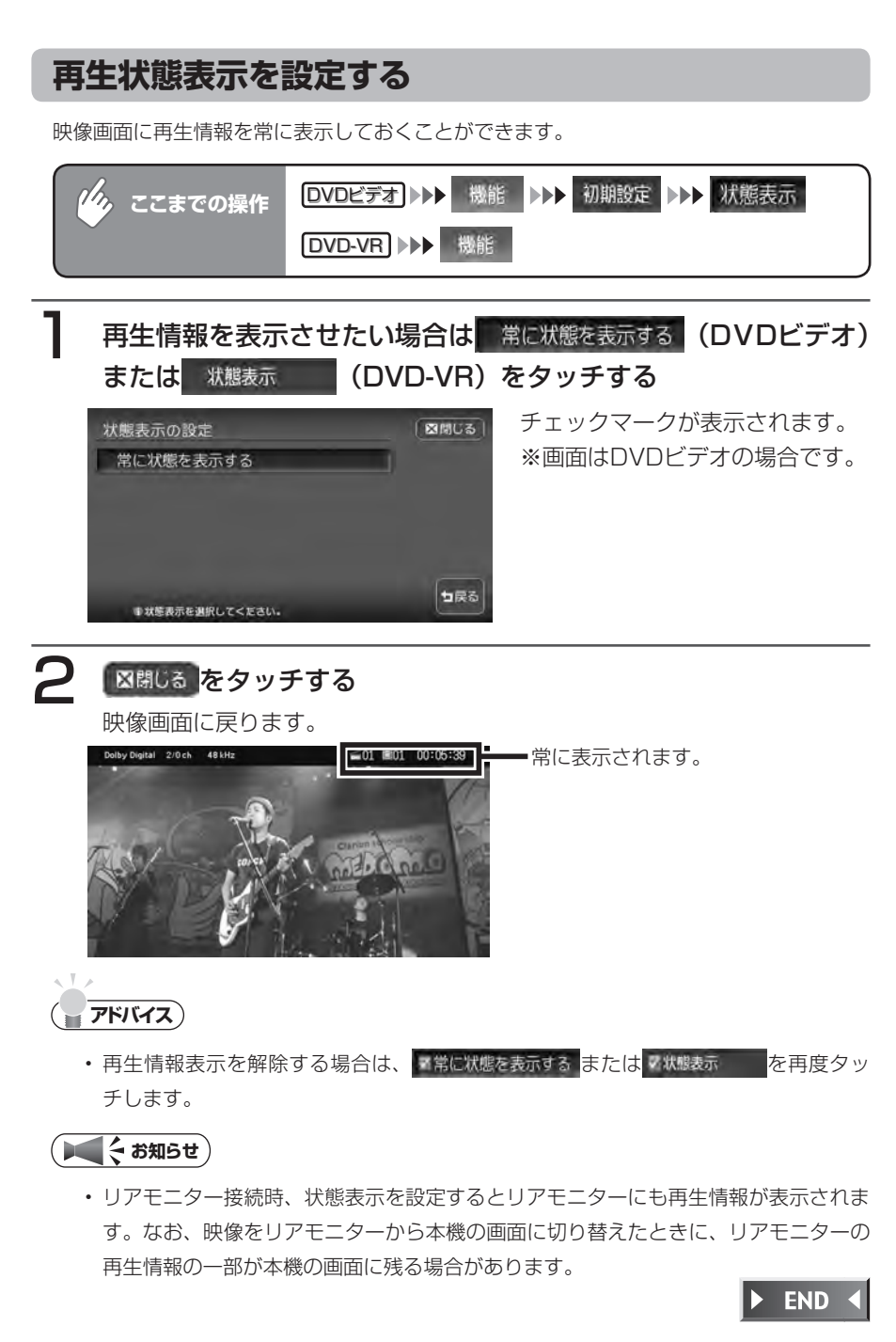

## ダイレクト操作の確認画面を表示する **DVDビデオ**

この設定をONにすると、DVDディスク挿入後最初にメニュ-画面を表示させた ときに、以下に示すダイレクト操作アラ-ト確認画面を表示させることができま す。

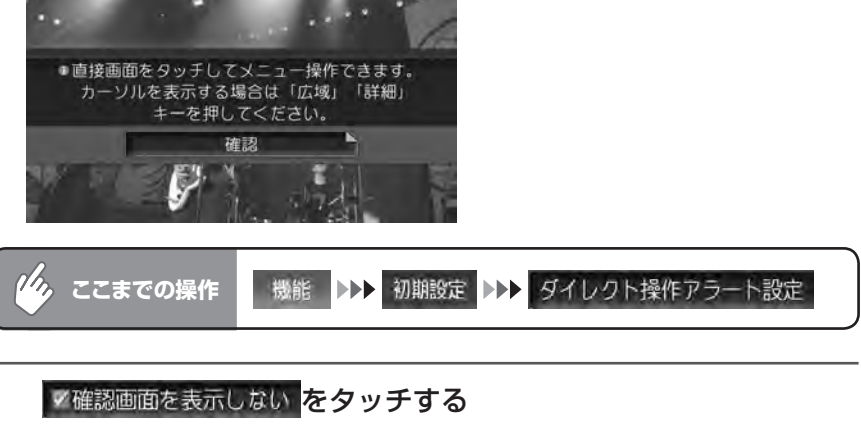

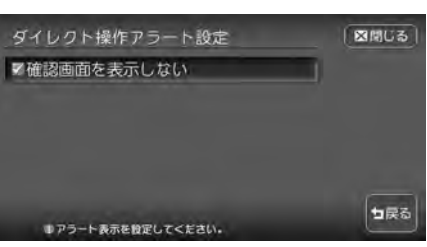

チェックマークが消え、メニュー画面表示時に確認画面が表示されるように なります。

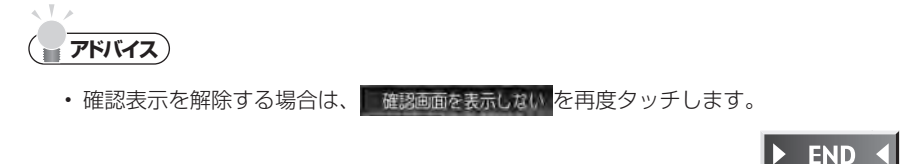

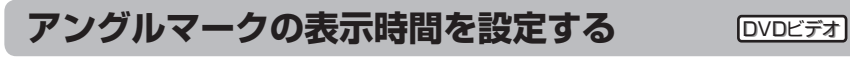

アングルの切り替えが可能な画面で表示される「マルチアングルマーク」の表示 時間を設定することができます。

 $\eta_{\phi}$ 機能 ▶▶ 初期設定 ▶▶ アングルマーク表示時間設定 **ここまでの操作** 1 表示時間を設定する ■ 図開じる アングルマーク表示時間設定 有効な時は常に表示 ■切替有効時2秒間表示 句戻る ●表示条件を退択してください。 ■有効な時は常に表示 :アングルマーク有効時は常に表示します。 ■切替有効時2秒間表示 :アングルマーク有効時に2秒間だけ表示します。

設定した項目のチェックマークが表示されます。

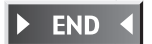

# **画面サイズを切り替える**

DVD画面の表示サイズを、ノーマル、フルワイド、シネマに切り替えます。

#### **(エミお知らせ)**

画面サイズを切り替えると、オリジナルの映像と見えかたに差が出ることがあります。 •

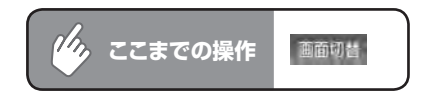

希望の画面サイズを選択してタッチする

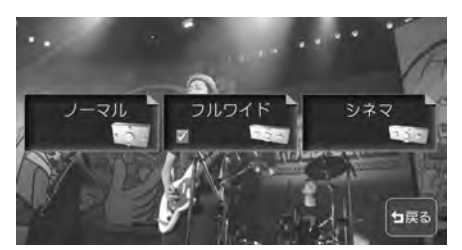

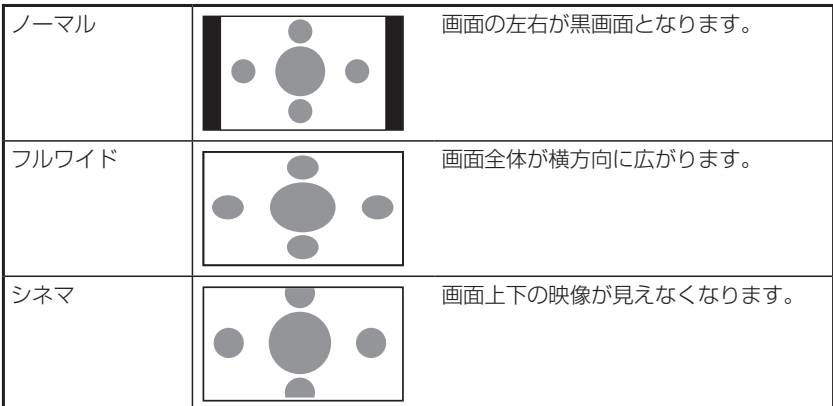

通常のDVD画面に戻ります。

オーディオコントロールバーが消えると同時に、選択した画面のサイズが反 映されます。

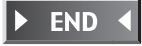

DVDを観る

# **Memo**

# **オーディオ・ビジュアル編**

# **CD・MP3・WMA・ AACを聴く**

CD・MP3・WMA・AACの再生方法などの操作 について説明します。

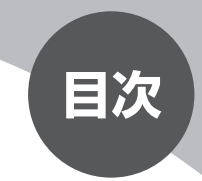

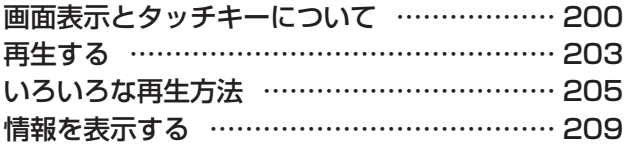

# **画面表示とタッチキーについて**

「再生する」(P.203)からの操作説明では、主にCDの画面を使って説明しています。ソー スによって表示内容が異なる画面もありますが、特に記載のない限り、操作方法は同じです。 CDの画面は、オーディオ画面を例に説明しております。ナビ画面での操作方法も同じです が、一部操作できないタッチキーもあります。オーディオ画面とナビ画面のタッチキーの 違いは以下を参照してください。

#### **エキ お知らせ**)

本機で対応しているディスクについては、「対応メディア・対応ファイルについて」 •(P.444)をご覧ください。

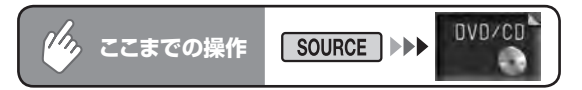

CD

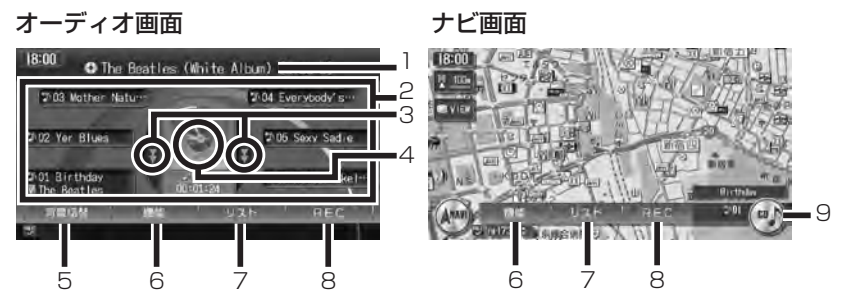

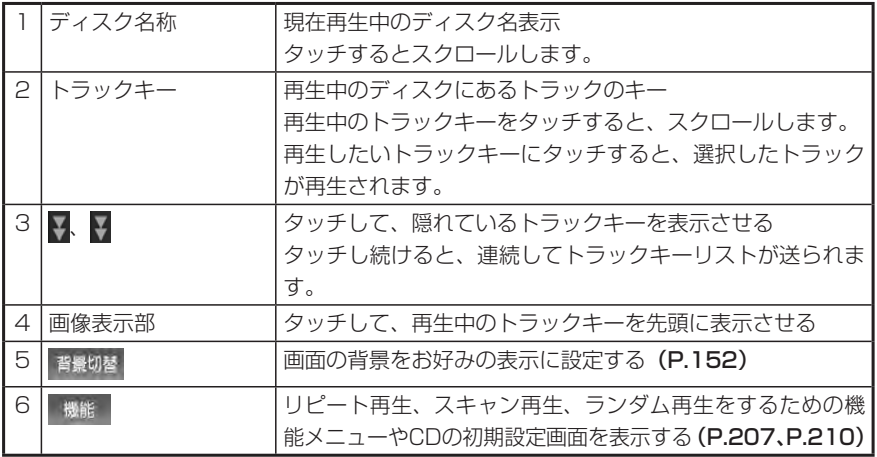

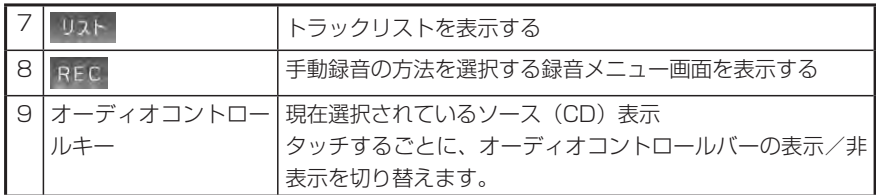

**アドバイス**

- 1曲ずつ選曲するときは、L <u>••</u> およびL ►► Jを押します。L ►► Jを押すと、押した 回数だけ先のトラックが再生されます。 |=<= |を1回押すと再生中のトラックの先頭 に戻り、さらに2秒以内に ■■ を押すと、押した回数だけ前のトラックが再生され ます。
- ・ 早送り/早戻しするときは、 | ▶▶ |(早送り)および| L◀▲ |(早戻し)を押し続けて 行います。

## **エキ お知らせ**)

- 再生中のディスクおよびトラックタイトルなどの情報は、本機内にあるGracenote Music Recognition Service<sup>SM</sup>の情報です。またCD-TEXT対応ディスクであれば、 ディスク内の情報を表示できます。
- Gracenote Music Recognition Service<sup>sM</sup>からタイトル情報が得られない場合や、 CDからCD-TEXTの情報が得られない場合は、トラックタイトルは表示されず、 「Track 1」などの番号が表示されます。
- ・Gracenoteについて詳しくは、「Gracenote® Music Recognition Service<sup>sm</sup> に **ついて」(P.455)**をご覧ください。

MP3/WMA/AAC

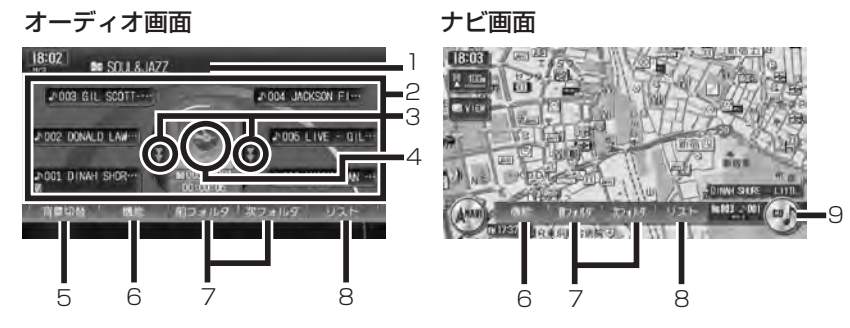

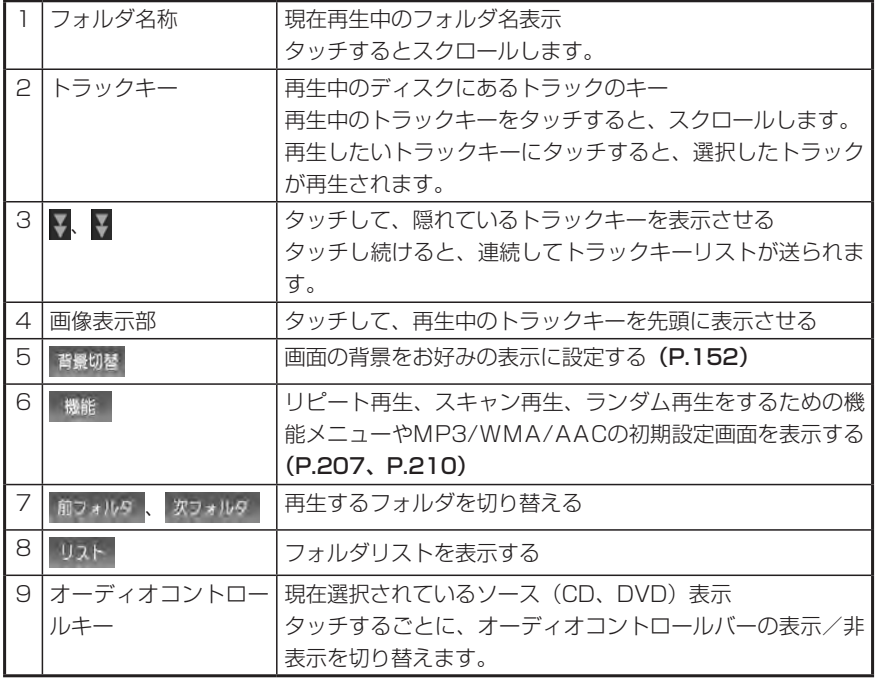

**アドバイス**

- 1曲ずつ選曲するとき、また早送り/早戻しについては、CDと同様の操作を行って ください。詳しくはP.201をご覧ください。
- 低ビットレート時のMP3再生中の早送り/早戻しは、再生ファイルの容量が小さい ため、スピードが早くなります。
- MP3/WMA/AACのファイル名称には、拡張子は表示されません。 •

# **再生する**

# **ディスクが本機に入っている場合の再生方法**

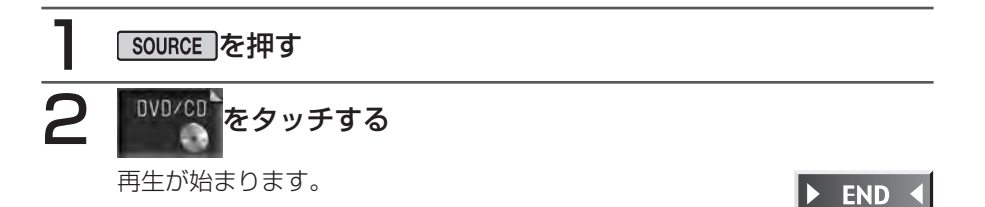

# **ディスクが本機に入っていない場合の再生方法**

## 「DVDやCD」(クイックガイド P.72)を参照して、ディスクを 本機に挿入する

自動的に操作パネルが閉じ、再生が始まります。

#### <br /> **SHOCK**  $\sqrt{2}$

- 本機に録音されていないCDを挿入すると、自動的に録音が始まる場合があります。 詳しくは、「自動録音」(P.215)をご覧ください。
- 本機では音楽CDのほかに、CD-R/RW、DVD-R/RWのMP3/WMA/AACを再生で きます。詳しくは、「MP3・WMA・AACファイルについて」(P.446)をご覧くだ さい。

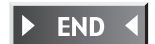

# **SDメモリーカードから再生する**

SDメモリーカードまたはMP3/WMA/AACファイルについては、「MP3・ WMA·AACファイルについてI (P.446) をご覧ください。

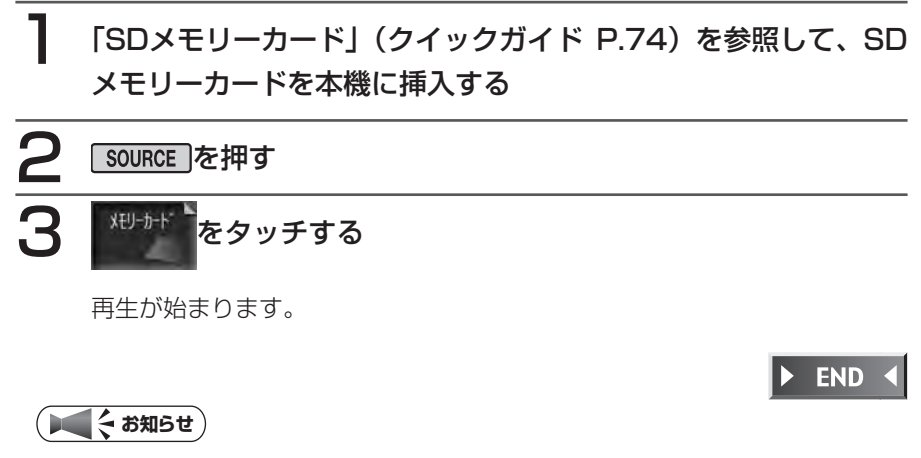

- USBメモリーを本機に接続して、MP3/WMA/AACファイルを再生することもでき ます。詳しくは「USBメモリーのオーディオを聴く」(P.263)をご覧ください。
- サンプリング周波数が32kHzや48kHzのMP3/WMA/AACファイルを再生すると、 音切れを起こす場合があります。その場合は、サンプリング周波数44.1kHzで作成 したファイルをご使用ください。

# **いろいろな再生方法**

# **リストから選んで再生する**

フォルダ/トラックリストから、ダイレクトに曲を選択できます。

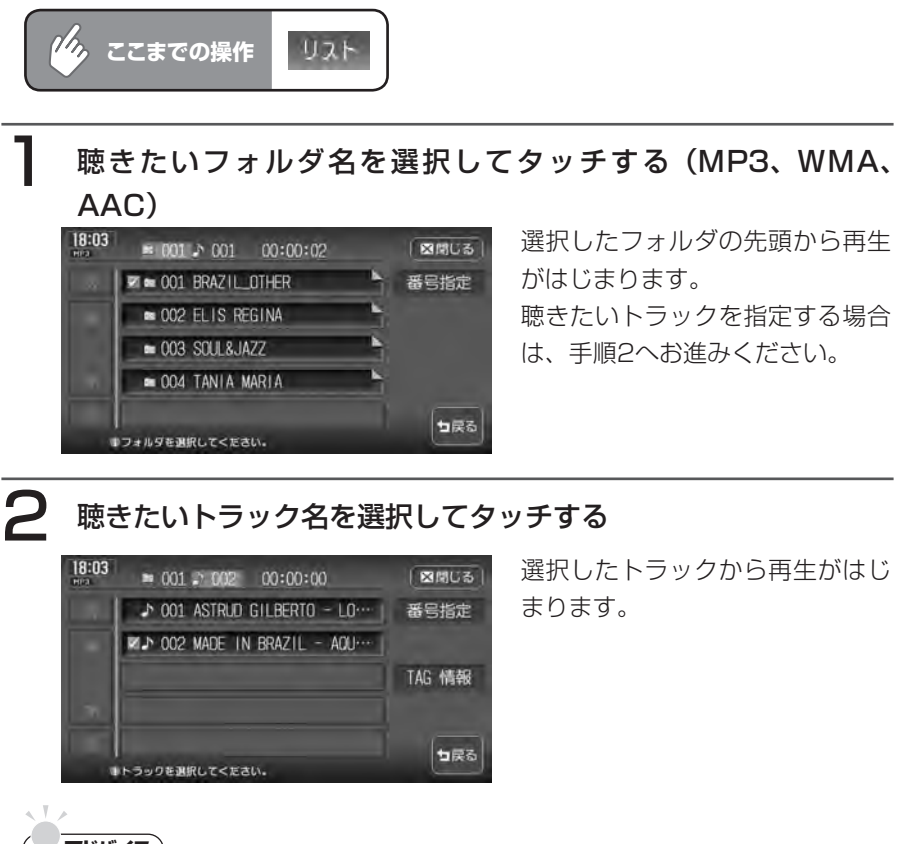

C<br>D

 $\bullet$ 

**アドバイス**

• 「 $\overline{1}$  + または  $\overline{1}$  > ね押して、表示されているトラックを選択することもできます。

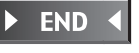

# **トラック番号を選んで再生する**

トラック番号を入力して、目的のトラックを検索します。

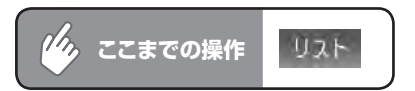

フォルダリスト画面で 番号指定 をタッチする (MP3、WMA、 AAC)

フォルダ番号の入力画面が表示されます。

2 フォルダ番号を入力して 決定 をタッチする (MP3、WMA、 AAC)

入力した番号を先頭にしたトラックリストが表示されます。

2 トラックリスト画面で 番号指定 をタッチする

トラック番号の入力画面が表示されます。

# △ トラック番号を入力して 決定 をタッチする

入力した番号を先頭にしたトラックリストが表示されます。

5 聴きたいトラックをタッチする

選択した曲の再生が始まります。

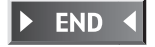

# **リピート、スキャン、ランダム再生をする**

リピート、スキャン、ランダム再生のしかたについて説明します。

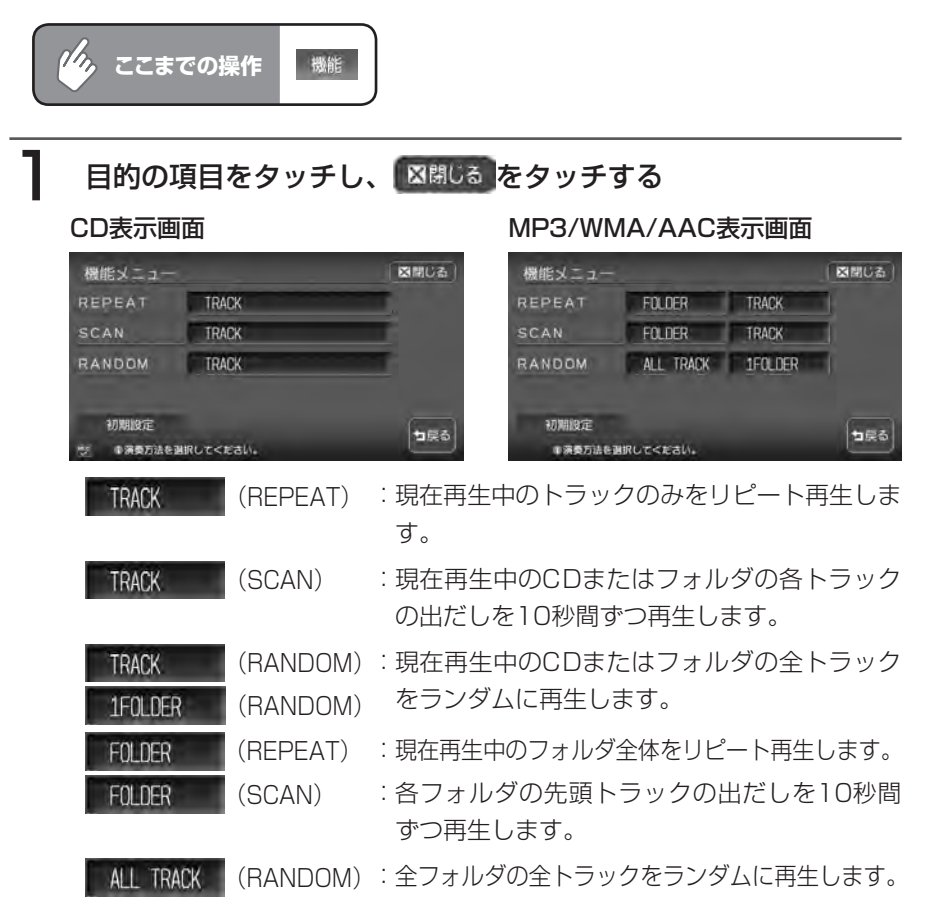

選択した動作での再生が始まります。

## 2 通常の再生に戻すときは、同じ操作を再度行う

通常の再生に戻ります。

選択を解除し、再生中のフォルダまたはトラックから通常の再生になります。

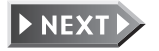

2 0 7

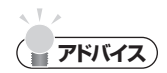

- 選曲操作をすると、スキャン再生は解除されます。 •
- | ALL TRACK | (RANDOM) 選択中にエンジンスイッチを切った場合、フォルダ・ファ イルの数によってはエンジンスイッチを入れてから再生開始まで数十秒かかることが あります。

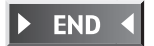

# **情報を表示する**

# **トラックの情報を表示する**

再生中のトラックのアルバム名、トラック名、アーティスト名、ジャンル(CDのみ)を表 示します。

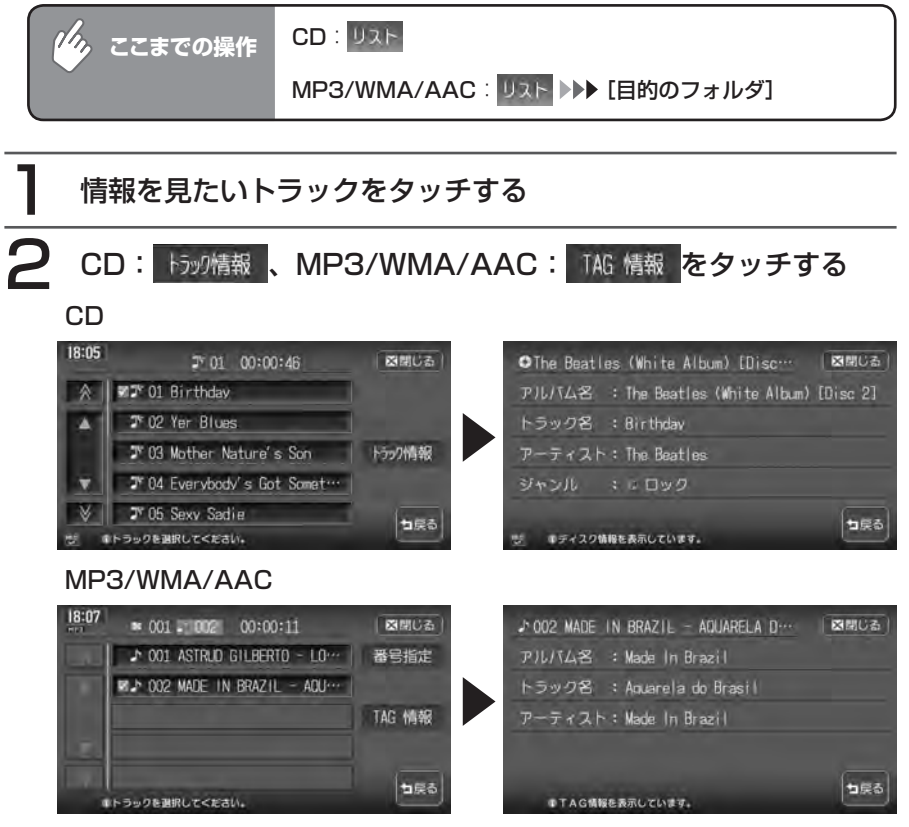

トラック情報画面が表示されます。

 $\triangleright$  END 4

## **CD-TEXT/TAG情報を表示する**

オーディオ画面のタイトル表示部にCD-TEXT/TAG情報を表示できます。リスト画面の表 示は変わりません。

CD:CD-TEXTがある場合は、優先的に表示できます。

MP3/WMA/AAC:TAG情報がある場合は、優先的に表示できます。TAG情報がない場 合は、「タイトルなし」と表示します。SDメモリーカードの場合も同様です。

#### **エミット お知らせ**

TAG優先設定時は、オーディオ画面には • 現在再生中のトラックにのみトラック名と アーティスト名が表示されます。その他の トラックにはトラック番号のみ表示されま す。フォルダ名には、再生中のトラックの TAGにあるアルバム名が表示されます。 また、トラックキー・フォルダ名称部に TAGアイコンが表示されます。SDメモ リーカードの場合も同様です。

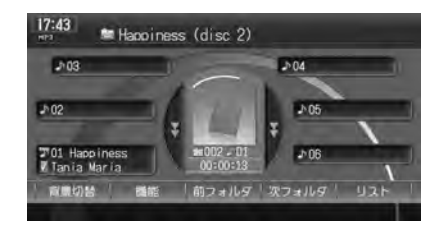

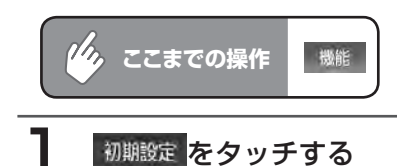

2 CD-TEXTを優先して表示する (CD) または TAG情報を優先して表示する (MP3/WMA/AAC)をタッチする

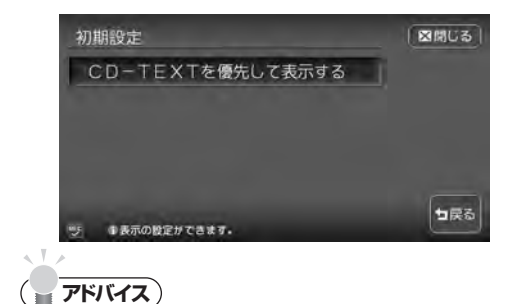

チェックマークが表示され、タイ トル表示部にCD-TEXT/TAG情 報が表示されます。 ※画面はCDのものです。

• CD-TEXT/TAG優先表示を解除する場合は、同じ操作をもう一度行います。

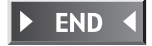